# **【e飛伝Ⅱ】 スマートクラブ移行手順書**

# **改定歴**

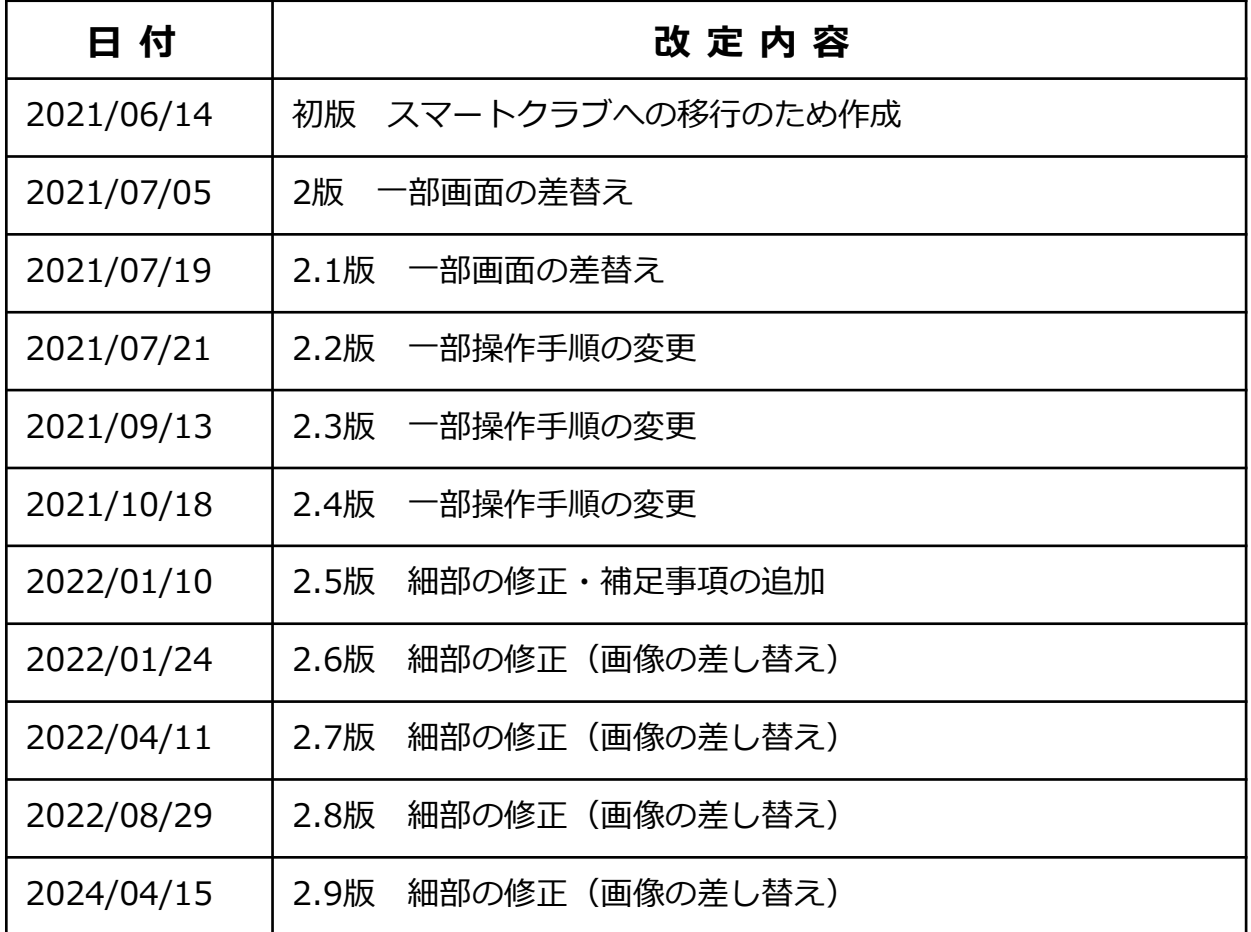

# **目 次**

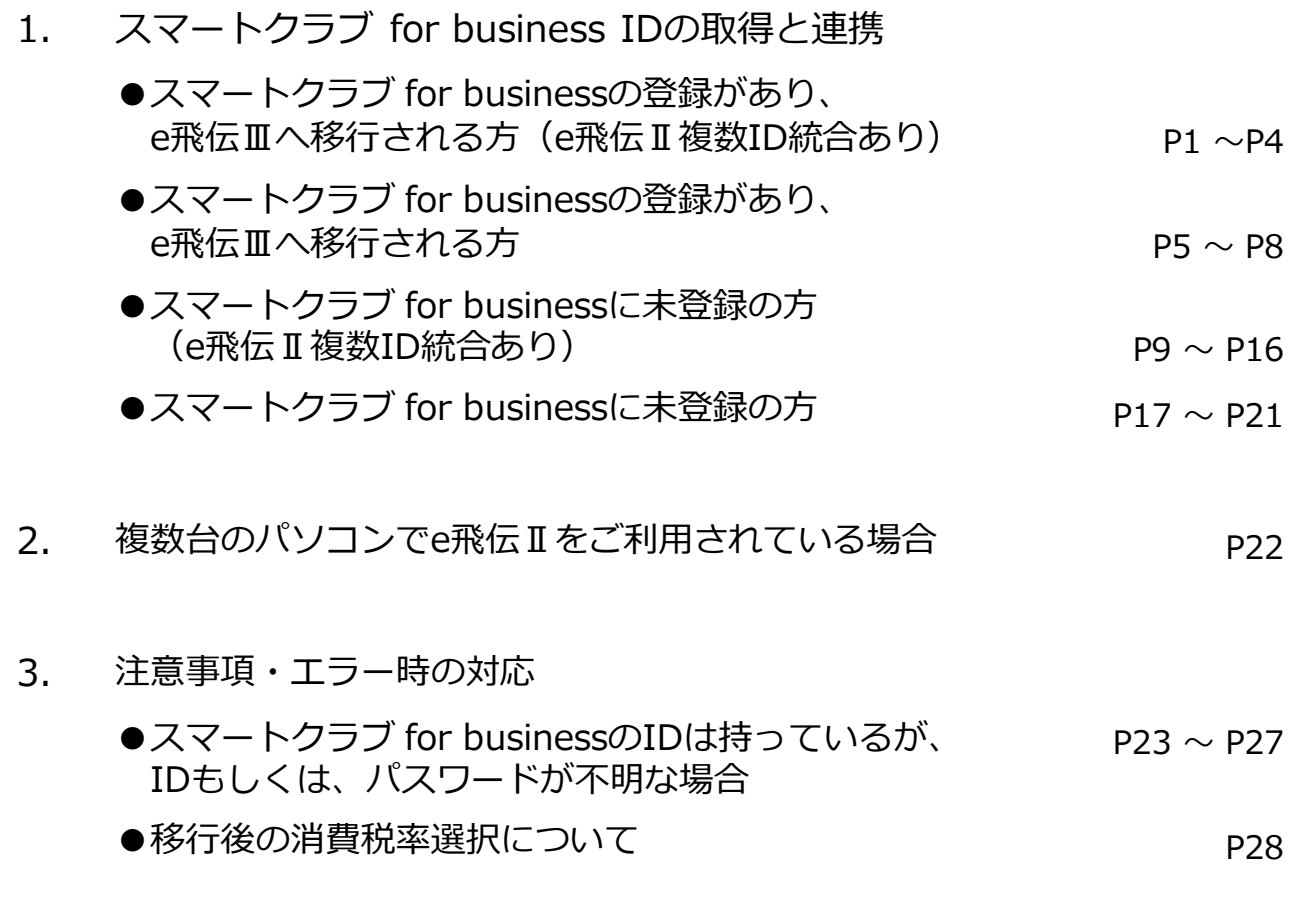

# **e飛伝Ⅲ移行イメージ**

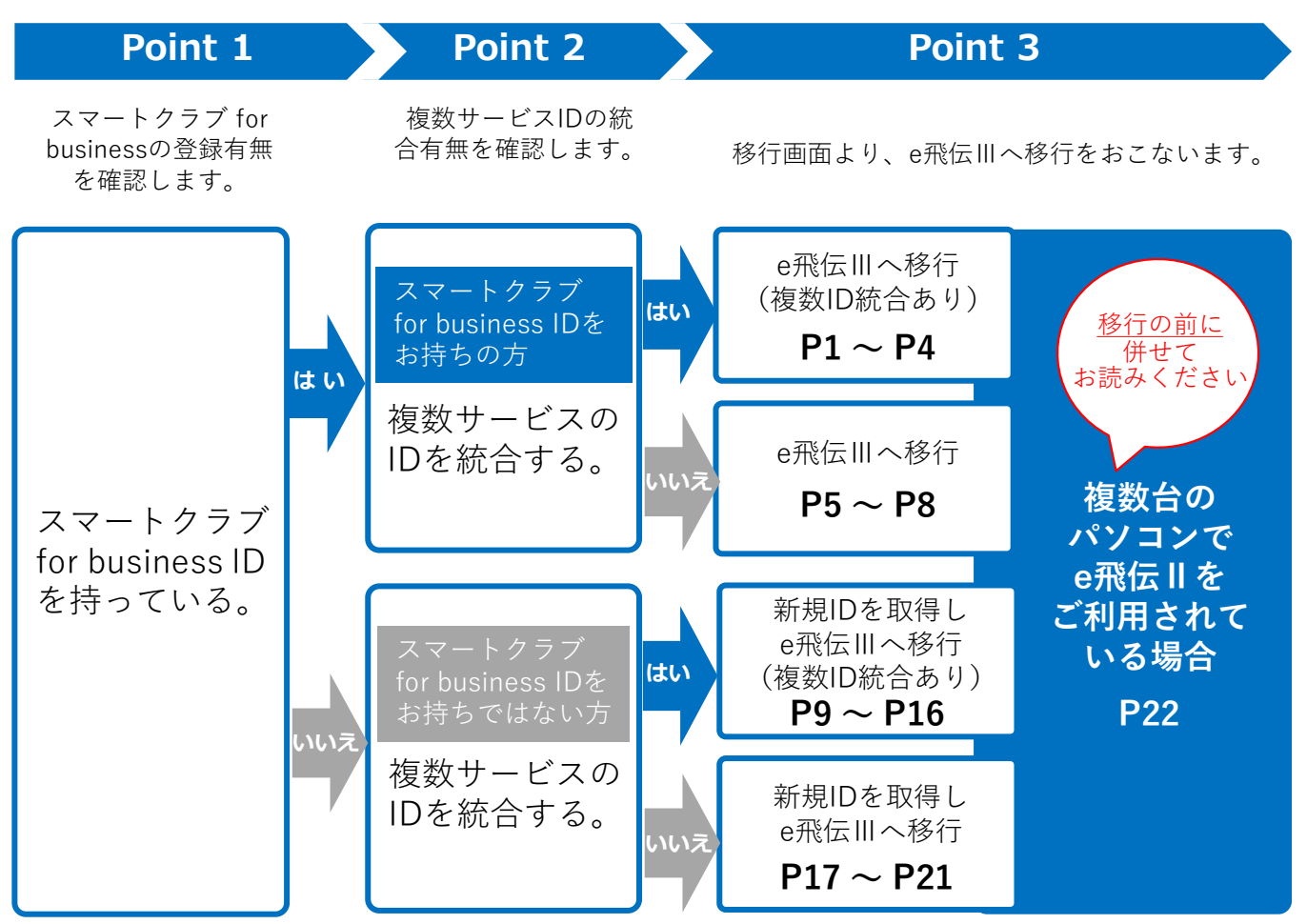

**●複数サービスのIDとは、飛脚宅配便とは異なった以下サービスの専用IDです。**

- **・飛脚宅配便+受取人確認**
- **・特定信書便**
- **・特定信書便+受取人確認**
- **・大型家具・家電設置輸送**
- **●複数台のパソコンでe飛伝Ⅱをご利用されている場合は、P22も併せてお読みいただいた上で 操作をお願いいたします。**
- **●スマートクラブ for businessのID・パスワードが分からない場合は、P23 ~ P27も併せてお読み いただいた上で操作をお願いいたします。**

**※1台の端末で利用しているサービスを統合する場合、端末IDは同一になります。 複数端末で利用しているサービスを統合する場合のみ、e飛伝Ⅱへログインを行って、端末IDを 確認していただく必要があります。**

状」のご注文については、担当の営業所、またはドライバーへご相談ください。

#### **らく楽複写送り状をお使いのお客さまへ** e飛伝Ⅲは「らく楽複写送り状」に対応しておりません。「らく楽複写送り状」をご利用中 のお客さまは、ユーザー移行後は、「統一圧着送り状」をご利用ください。「統一圧着送り **注意**

スマートクラブ for businessへ登録があり、e飛伝Ⅲへ移行される方 (e飛伝Ⅱ複数ID統合あり)の手順説明となります。

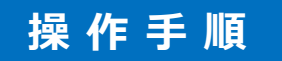

*1*

①e飛伝ⅡのユーザーIDとパスワードを入力し、 ②「ログイン⇒」をクリックします。

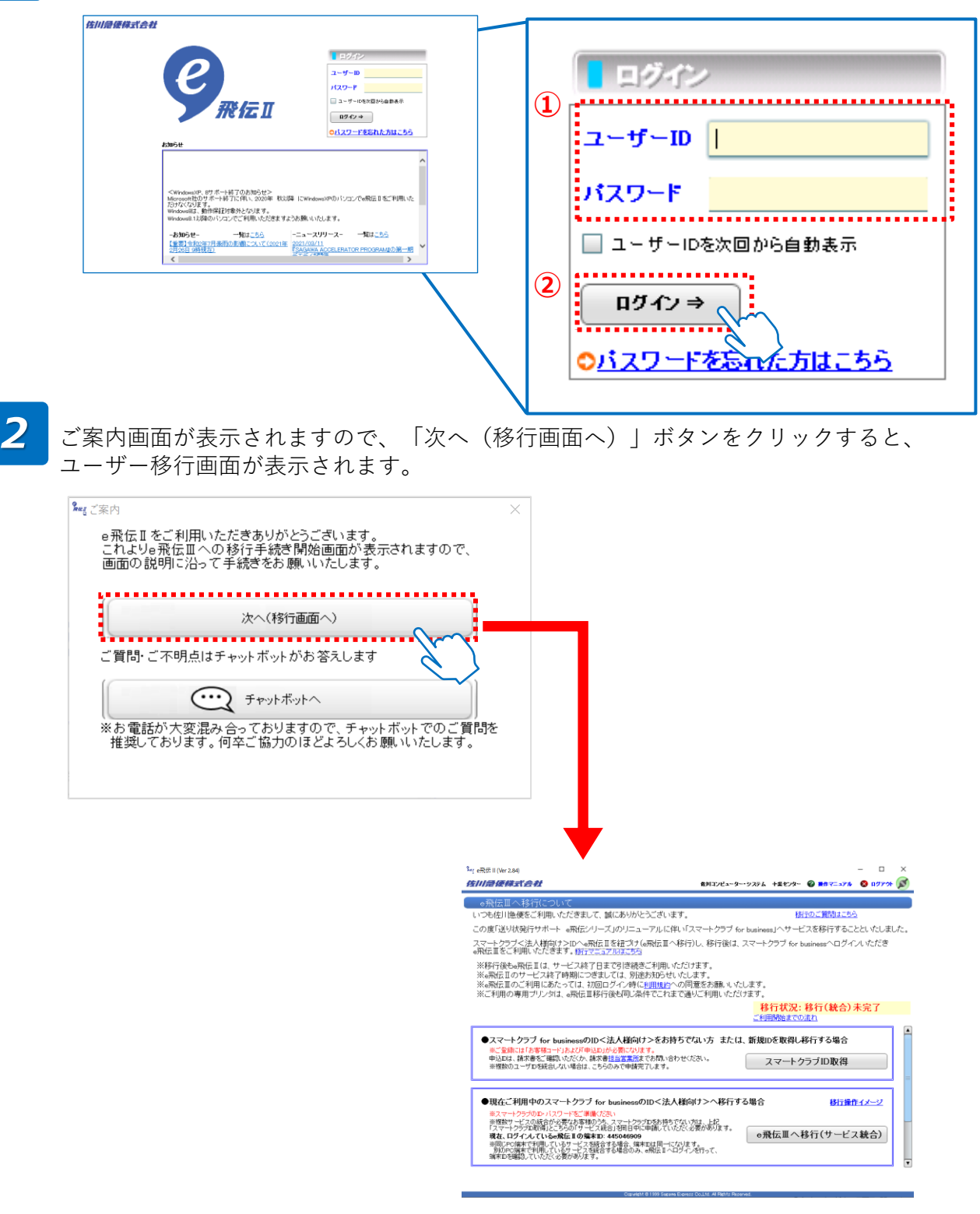

*3*

### 画面上部の記載内容をご確認いただき、

①「e飛伝Ⅲへ移行(サービス統合)」ボタンをクリック、ポップアップ画面が表示されます。 ②ポップアップ画面の「IDを統合して申請する」ボタンをクリックします。

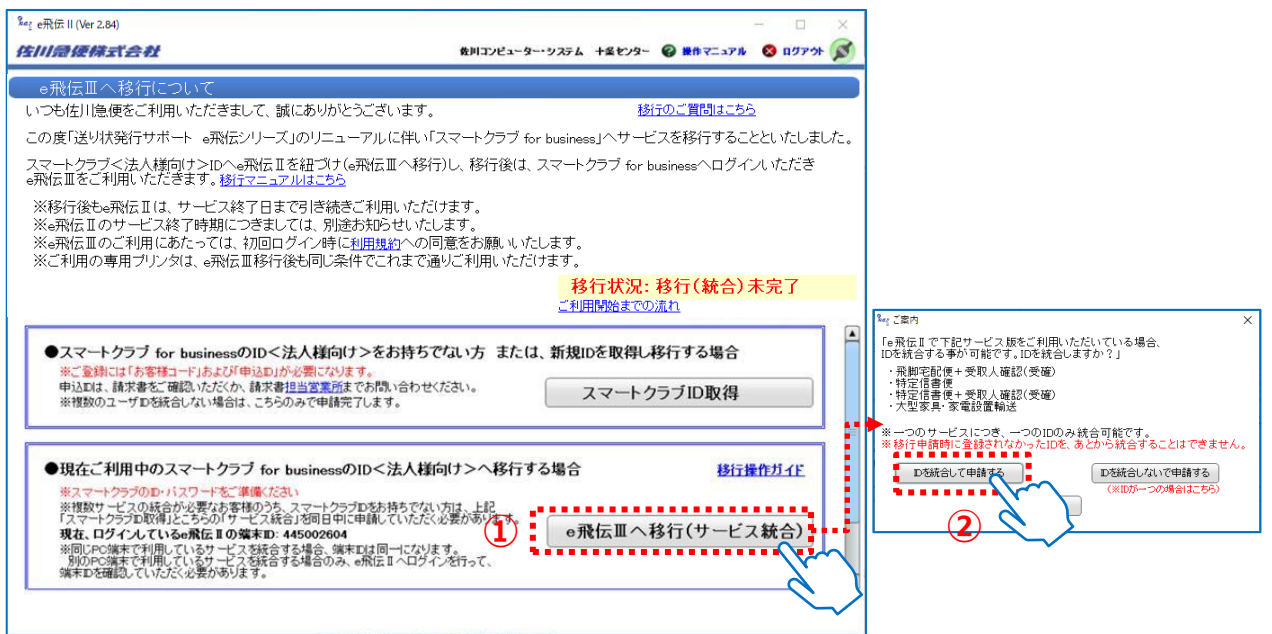

### <移行データについて>

e飛伝Ⅱで使用していたデータを本作業によりe飛伝Ⅲに移行しますが、移行される データ、されないデータは以下の通りです。

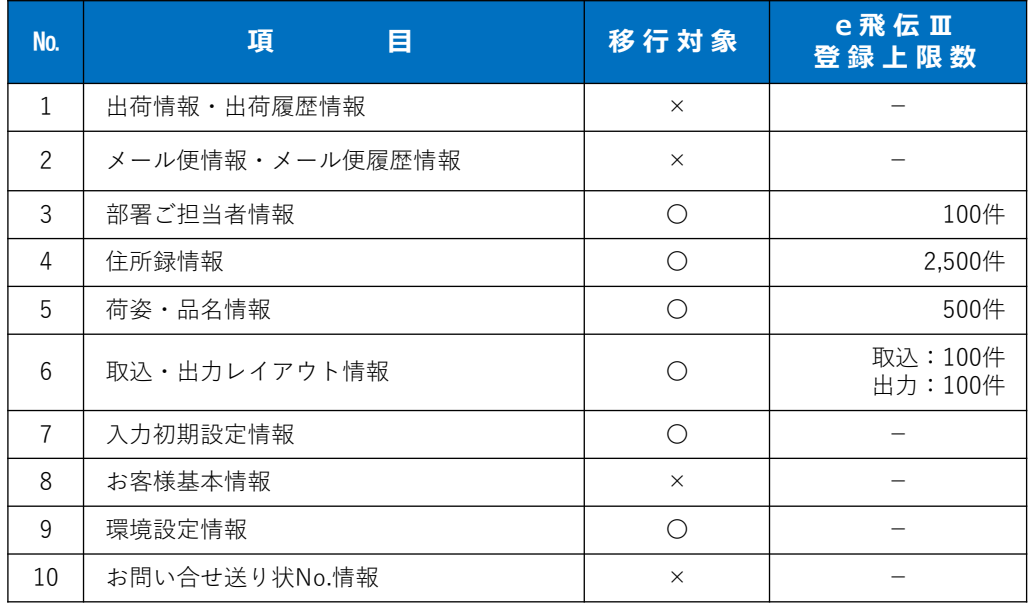

各種マスタデータには登録件数に上限が設定されています。 **注意**

既にデータの上限を超えて登録されている場合、上限を超えた状態でe飛伝 Ⅲに移行されますがデータを追加することができなくなります。 あらかじめ不要なデータを削除のうえ、移行手続きを行ってください。

*4*

①お客様のe飛伝ⅡユーザーID・パスワード・端末IDを入力します。 ②お客様のスマートクラブID・パスワードを入力します。 ③「登録」ボタンをクリックします。

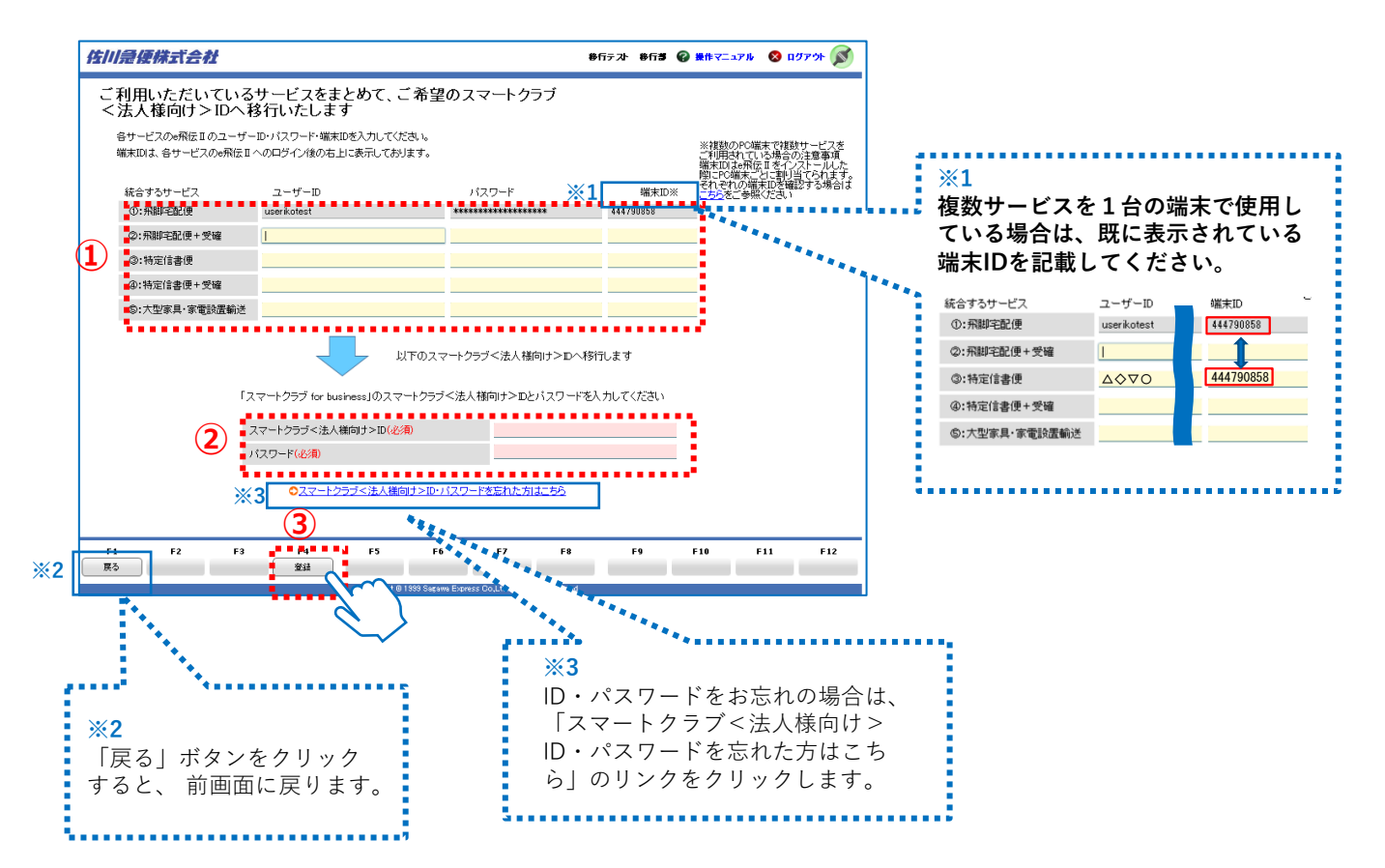

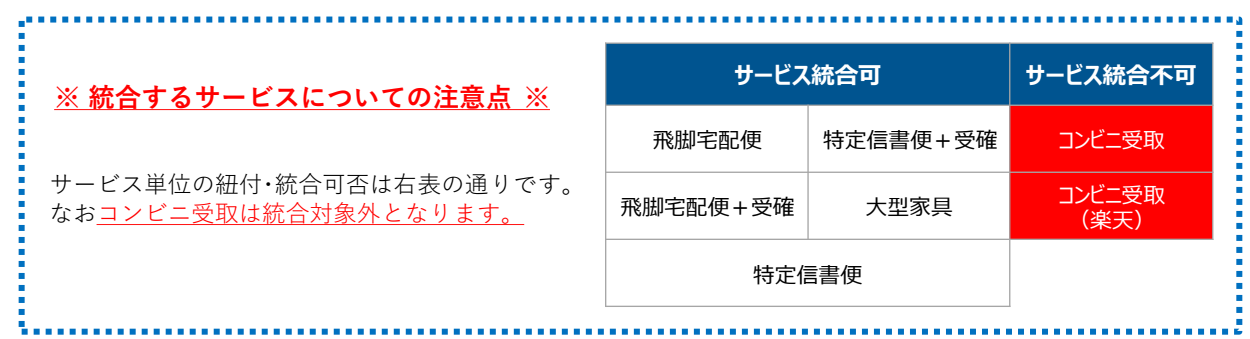

*5* 確認ポップアップが表示されましたら、「はい(Y)」ボタンをクリックします。

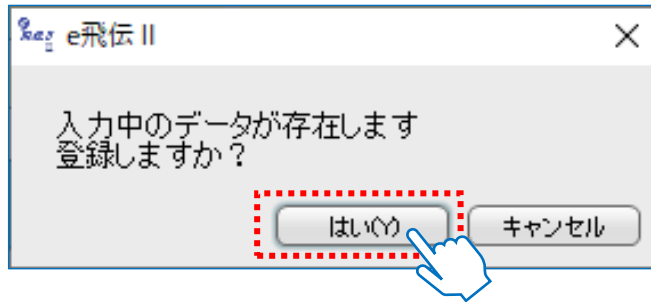

移行受付完了画面が表示されましたら、移行の手続きは完了です。 *6* 画面上の説明文をよくお読みいただき、「完了」ボタンをクリックしてください。 **e飛伝Ⅲへの移行はまだ完了しておりません。 注意 翌日以降に移行完了メールが届くのをお待ちください。 それまでの間は、e飛伝Ⅱをご利用ください。** <sup>%</sup> e 飛伝 II (Ver 2.84)  $\Box$  $\times$ 传川急便株式会社 佐川急便 部署名B 2 操作マニュアル 2 ログアウト ◎ ■ 移行受付完了 スマートクラブfor husinessへの移行を受け付けしました。 ※まだ移行は完了しておりません。 <ご利用開始までの流れ> Step1 移行をお申込みいただいた時点のe飛伝Ⅱお客様情報をスマートクラブfor businessに移行作業を実施いたします。 Step2 ご登録いただいたメールアドレスに移行完了のご案内をお送りいたします(翌日7:00以降)。 【ご案内メール】 件 名 : 【佐川急便】【e飛伝Ⅲ】スマートクラブへの移行完了のご案内 送信元アドレス : info-ptl@sagawa-exp.co.jp ・メールサンブル ※移行が完了するまで、数日かかる場合がございますのでご了承ください。 Step3 スマートクラブfor businessへログインし「送り状発行(e飛伝Ⅲ)」をクリックする事でご利用が可能になります。 ※移行完了のご案内が届くまでは、e飛伝IIをご利用ください。 <移行されるお客様情報> < e飛伝Ⅱからe飛伝Ⅲへ移行される情報 > < e飛伝Ⅱからe飛伝Ⅲへ移行されない情報 > ・部署ご担当者情報 ・出荷情報・出荷履歴情報 ・住所録情報 ・メール便情報・メール便履歴情報 荷姿 品名情報 ・お客様基本情報 ・取込・出力レイアウト情報 ·お問合せ送り状No.情報 ・人力初期設定情報 環境設定情報 71 **F2 F4** F<sub>5</sub> F7 F<sub>8</sub> F10 F11  $F12$ 完了 \_\_\_\_\_\_\_\_\_\_ Copyright @ 1999 Sagar

「e飛伝Ⅱメニューへ」ボタンをクリックすると、 e飛伝Ⅱのメニュー画面が開きます。

*7*

移行手続き後にe飛伝Ⅱ上で更新された住所録などのマスタデータは e飛伝Ⅲへは反映されませんので、ご注意ください。 **注意**

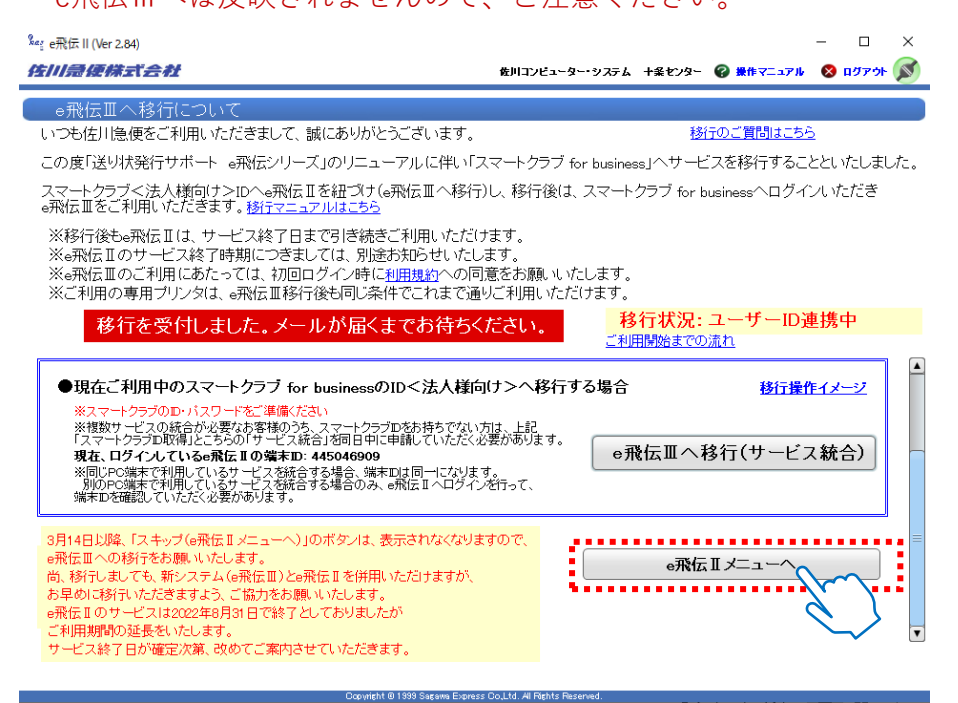

佐川急便株式会社 更新日:2024/04/15

スマートクラブ for businessへ登録があり、e飛伝Ⅲへ移行される方の手順説明となります。 (複数サービスのID統合は無しの場合の手順となります。)

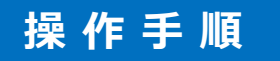

*1*

①e飛伝ⅡのユーザーIDとパスワードを入力し、 ②「ログイン⇒」をクリックします。ユーザー移行の画面が表示されます。

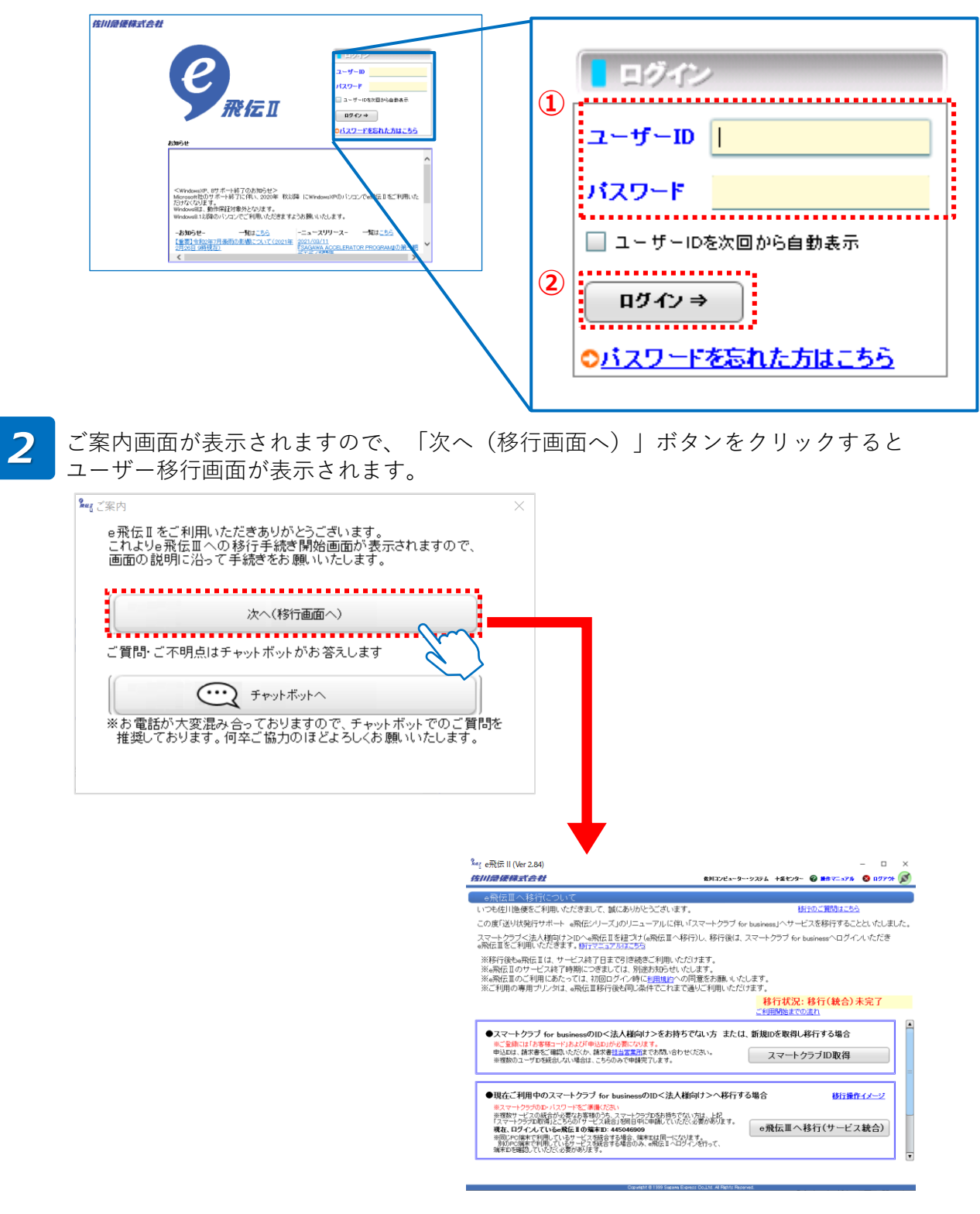

#### *3* 画面上部の記載内容をご確認いただき、

①「e飛伝Ⅲへ移行(サービス統合)」ボタンをクリック、ポップアップ画面が表示されます。 ②ポップアップ画面の「IDを統合しないで申請する」ボタンをクリックします。

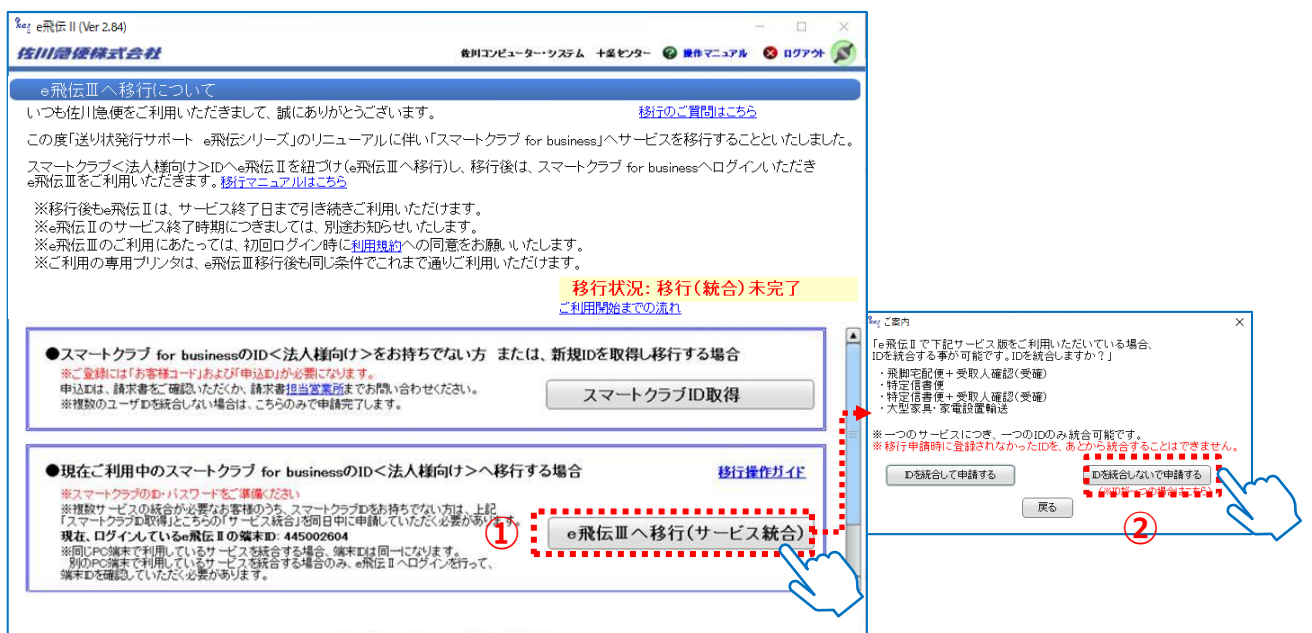

### <移行データについて>

e飛伝Ⅱで使用していたデータを本作業によりe飛伝Ⅲに移行しますが、移行される データ、されないデータは以下の通りです。

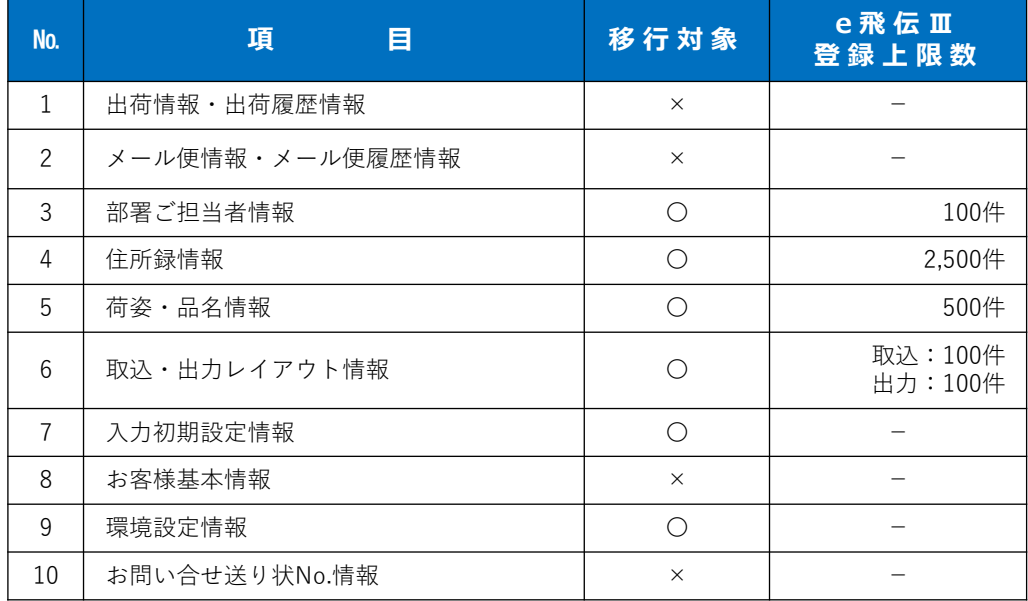

**注意**

各種マスタデータには登録件数に上限が設定されています。 既にデータの上限を超えて登録されている場合、上限を超えた状態でe飛伝 Ⅲに移行されますがデータを追加することができなくなります。 あらかじめ不要なデータを削除のうえ、移行手続きを行ってください。

佐川急便株式会社 更新日:2024/04/15

*4*

**5**

①お客様のe飛伝Ⅱユーザー情報が表示されますので、内容をご確認ください。 ②連携するお客様のスマートクラブID・パスワードを入力します。 ③「登録」ボタンをクリックします。

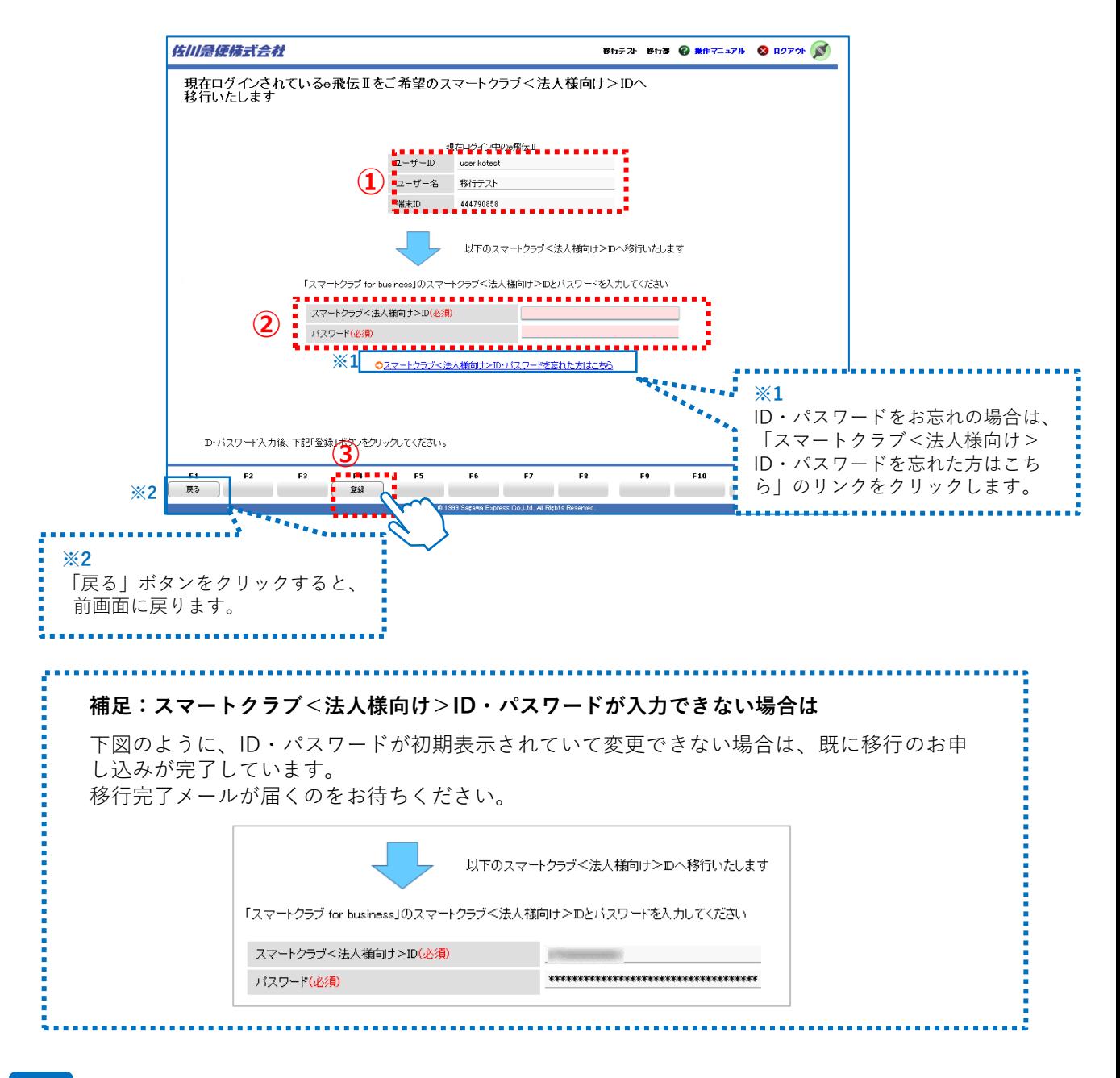

確認ポップアップが表示されましたら、「はい(Y) | ボタンをクリックします。

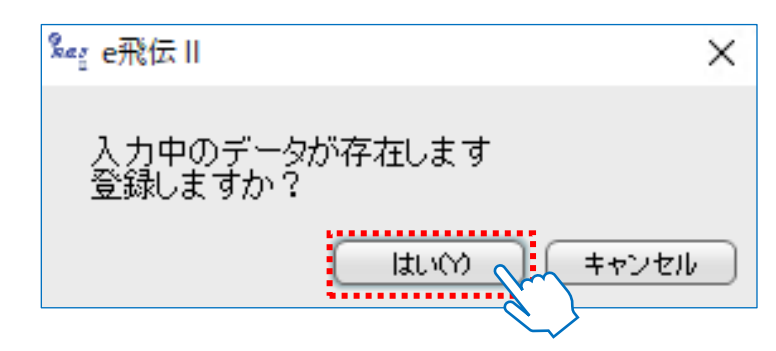

佐川急便株式会社 更新日:2024/04/15

移行受付完了画面が表示されましたら、移行の手続きは完了です。 画面上の説明文をよくお読みいただき、「完了」ボタンをクリックしてください。

#### **e飛伝Ⅲへの移行はまだ完了しておりません。 翌日以降に移行完了メールが届くのをお待ちください。 注意**

**それまでの間は、e飛伝Ⅱをご利用ください。**

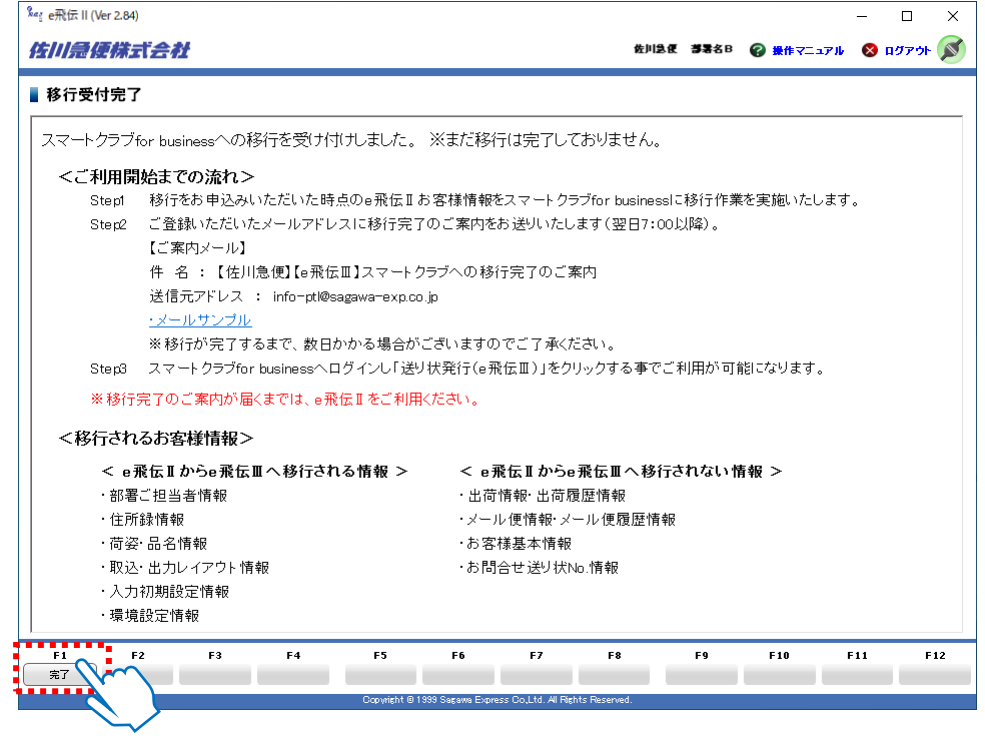

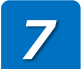

*6*

「e飛伝Ⅱメニューへ」ボタンをクリックすると、 e飛伝Ⅱのメニュー画面が開きます。

移行手続き後にe飛伝Ⅱ上で更新された住所録などのマスタデータは e飛伝Ⅲへは反映されませんので、ご注意ください。 **注意**

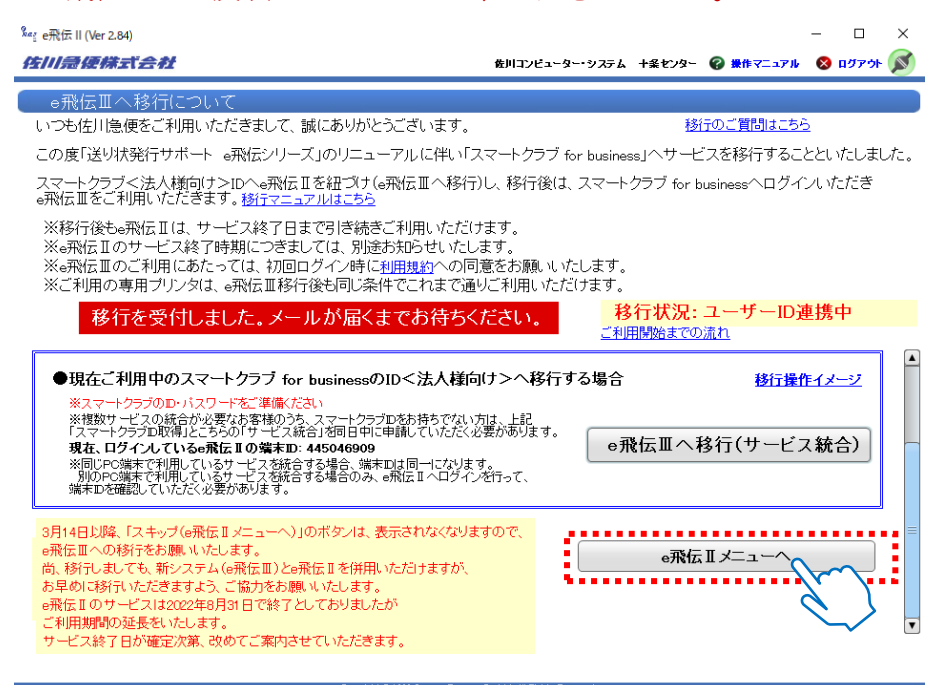

スマートクラブ for businessの新規IDを取得しe飛伝Ⅲへ移行される方の手順説明と なります。(複数ID統合あり)

**操作手順**

*1*

*2*

①e飛伝ⅡのユーザーIDとパスワードを入力し、 ②「ログイン⇒」をクリックします。ユーザー移行の画面が表示されます。

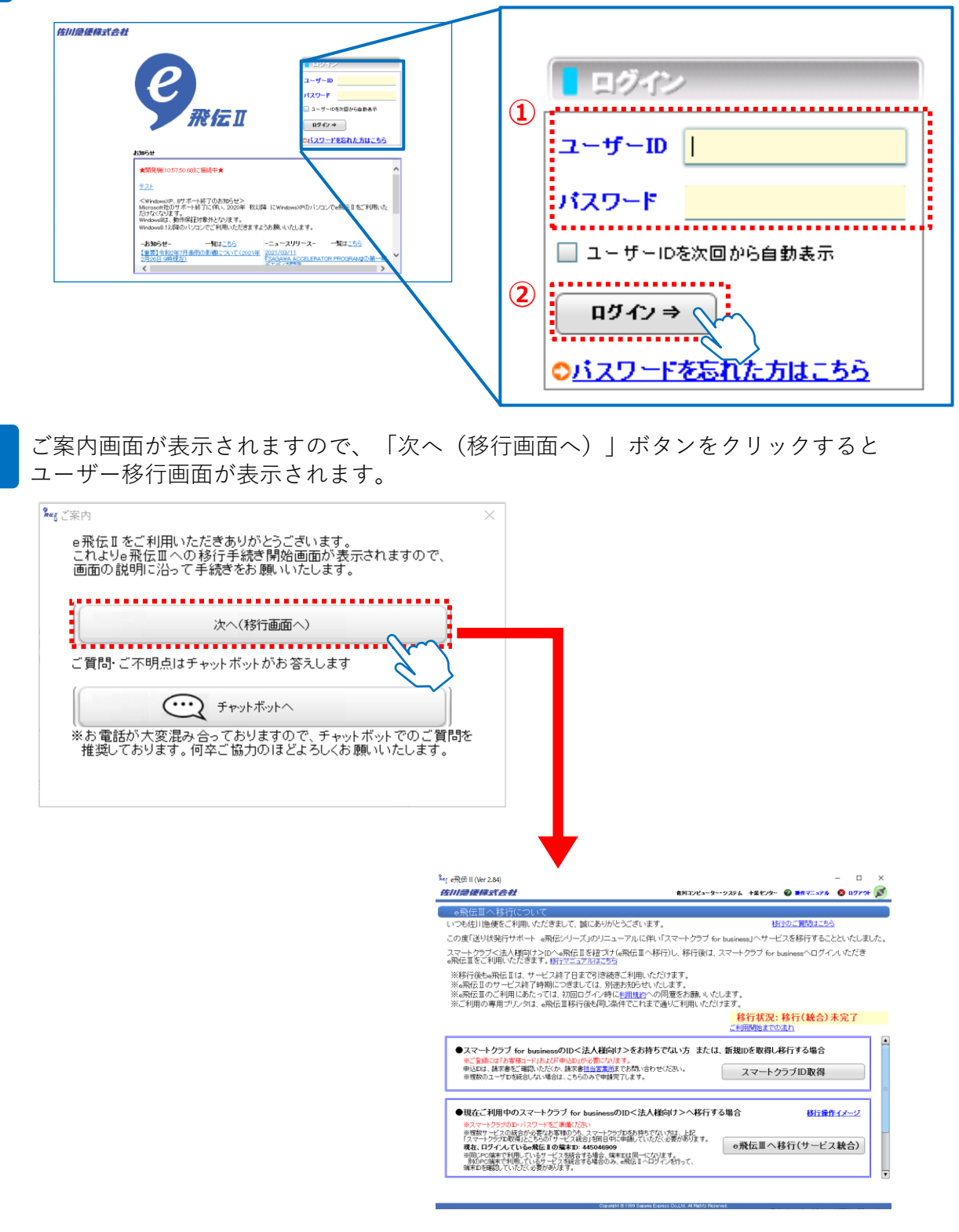

3 画面上部の記載内容をご確認いただき、「スマートクラブID取得」ボタンを クリックします。

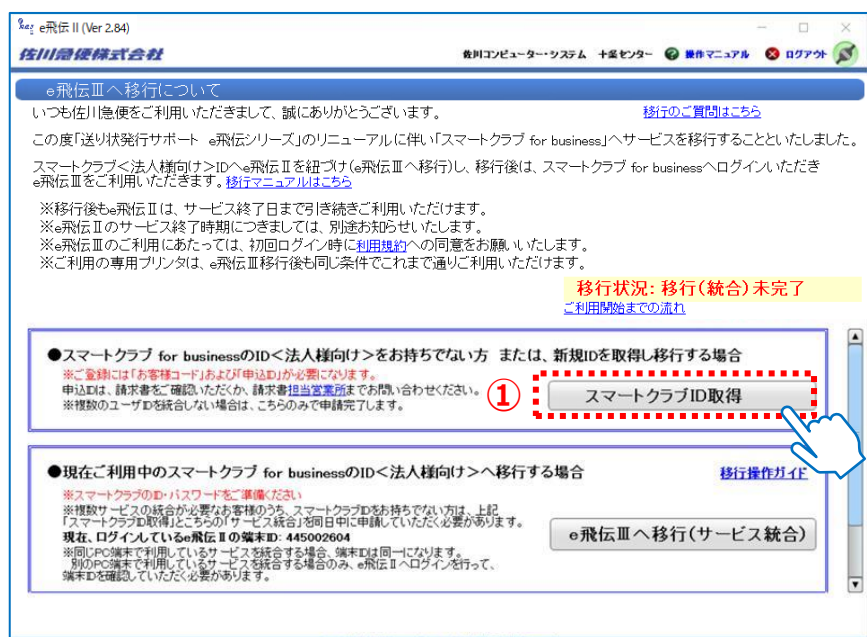

*4*

スマートクラブお客様情報入力画面が表示されますので、項目を入力したのち、 「確認メール送信」をクリックします。

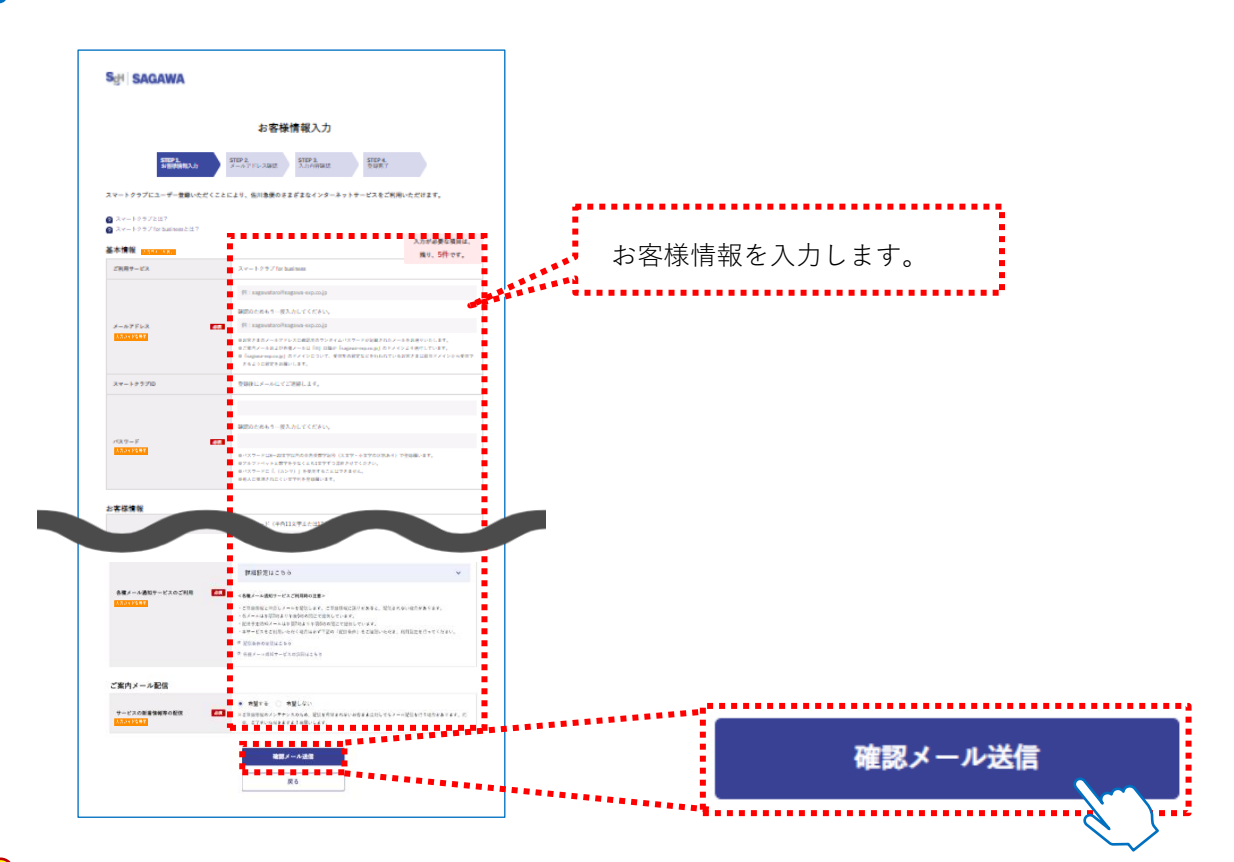

#### **スマートクラブ登録時のお名前ついて 注意**

スマートクラブではお客様の姓と名を別々に入力いただきますが、e飛伝Ⅱでは姓名が統合 されております。

e飛伝Ⅲへ移行操作をされる際、 e飛伝Ⅱで姓と名の間にスペースが入力されている場合は 分割・入力する仕組みとなっておりますが、スペースが入力されていない場合、e飛伝Ⅱで ご入力いただいておりました姓名とも「姓」の欄に入力されますので、修正をお願いします。

#### **お客様コードでエラーが表示された場合 注意**

スマートクラブ for businessではお客様コードの登録が必須です。 e飛伝Ⅱに登録されているお客様コードが初期表示されます。 利用できないお客様コードの場合は以下のメッセージが表示されますので、他の利用可能な お客様コードをお持ちの場合はお客様コード、申込IDを入力ください。 利用可能なお客様コードがない場合は担当ドライバーまでご相談ください。

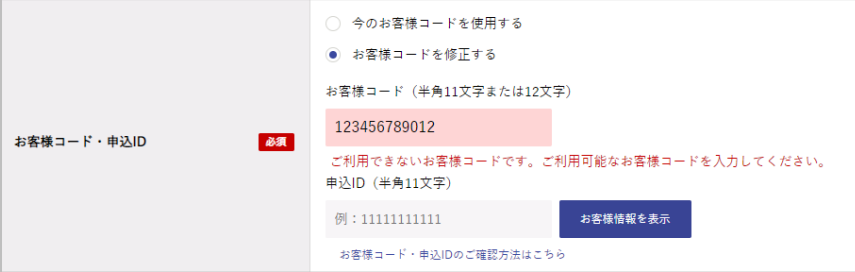

*5*

①ご入力いただいたメールアドレスへ送信された、ワンタイムパスワードを 入力します。

②入力後、「次の画面へ進む」をクリックします。

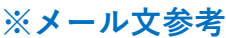

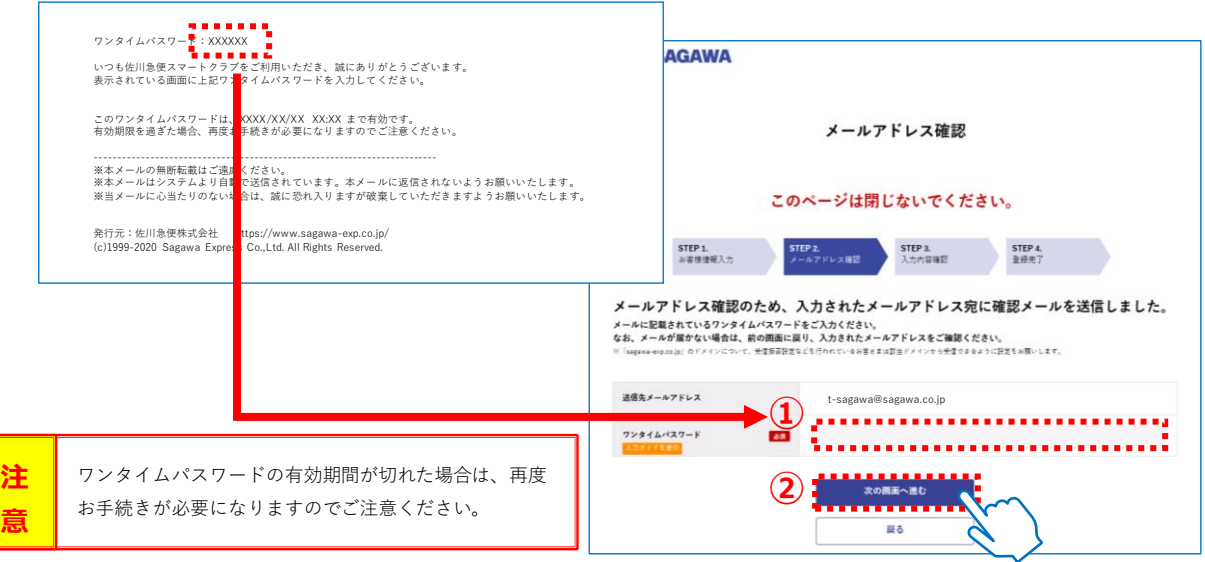

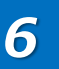

入力内容確認画面が表示されますので、入力された内容を確認します。 利用規約をご確認いただき、「利用規約に同意して登録」をクリックします。

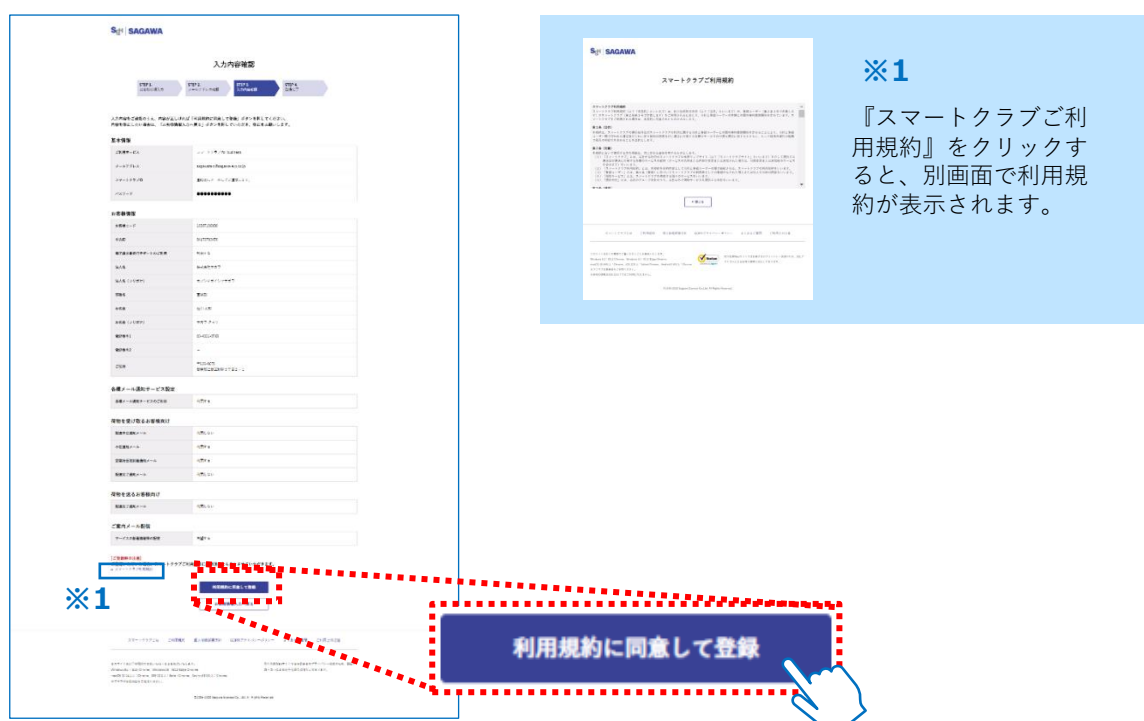

*7*

登録完了画面が表示されましたら、スマートクラブ for businessへの登録は完了です。 ご登録いただいたメールアドレスに登録完了のご案内メールを送付いたしますので、 メール本文に記載されておりますスマートクラブIDをご確認ください。

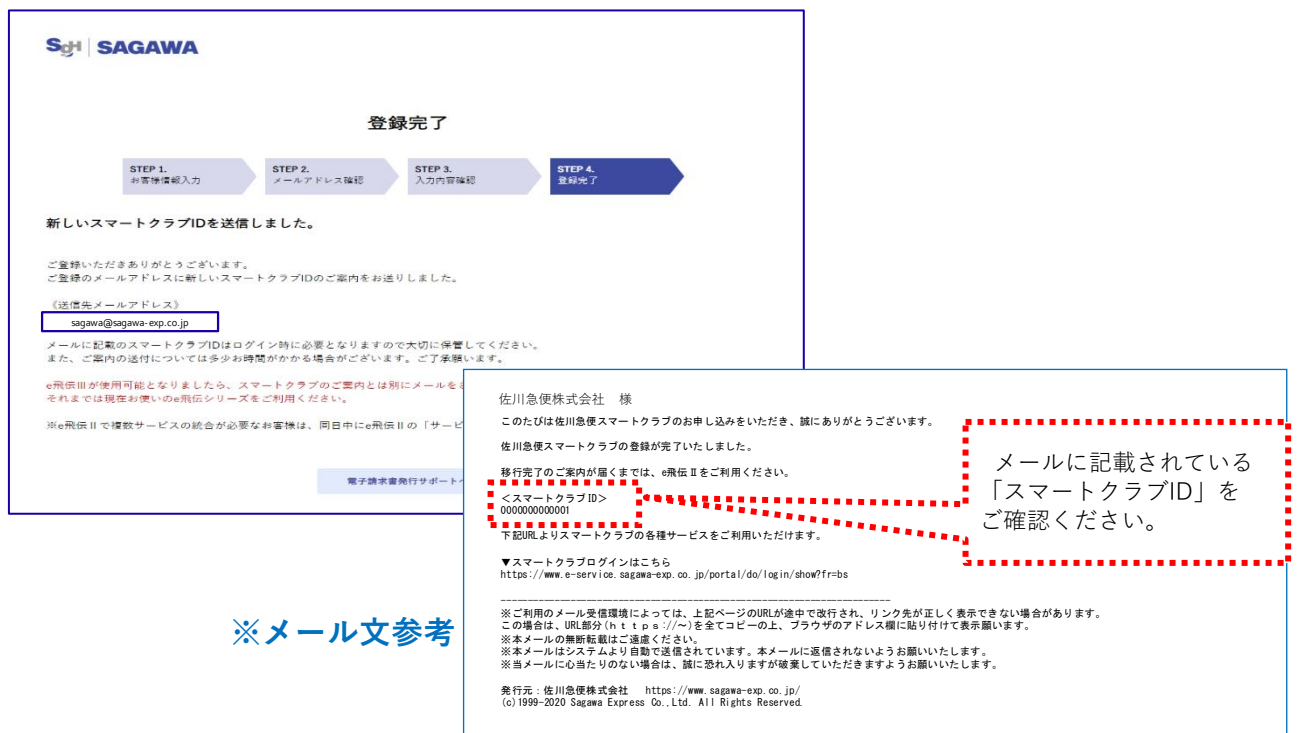

## **8 再度e飛伝Ⅱ移行画面に戻ります。**

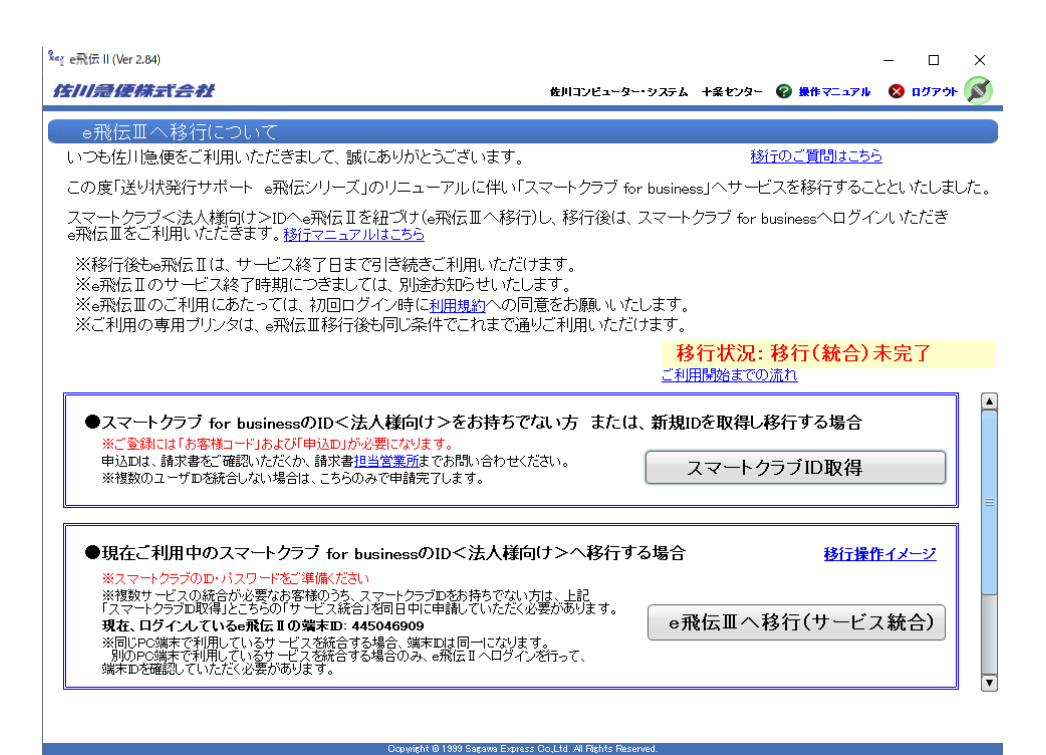

**14**

### **9** 画面上部の記載内容をご確認いただき、

①「e飛伝Ⅲへ移行(サービス統合)」ボタンをクリック、ポップアップ画面が表示されます。 ②ポップアップ画面の「IDを統合して申請する」ボタンをクリックします。

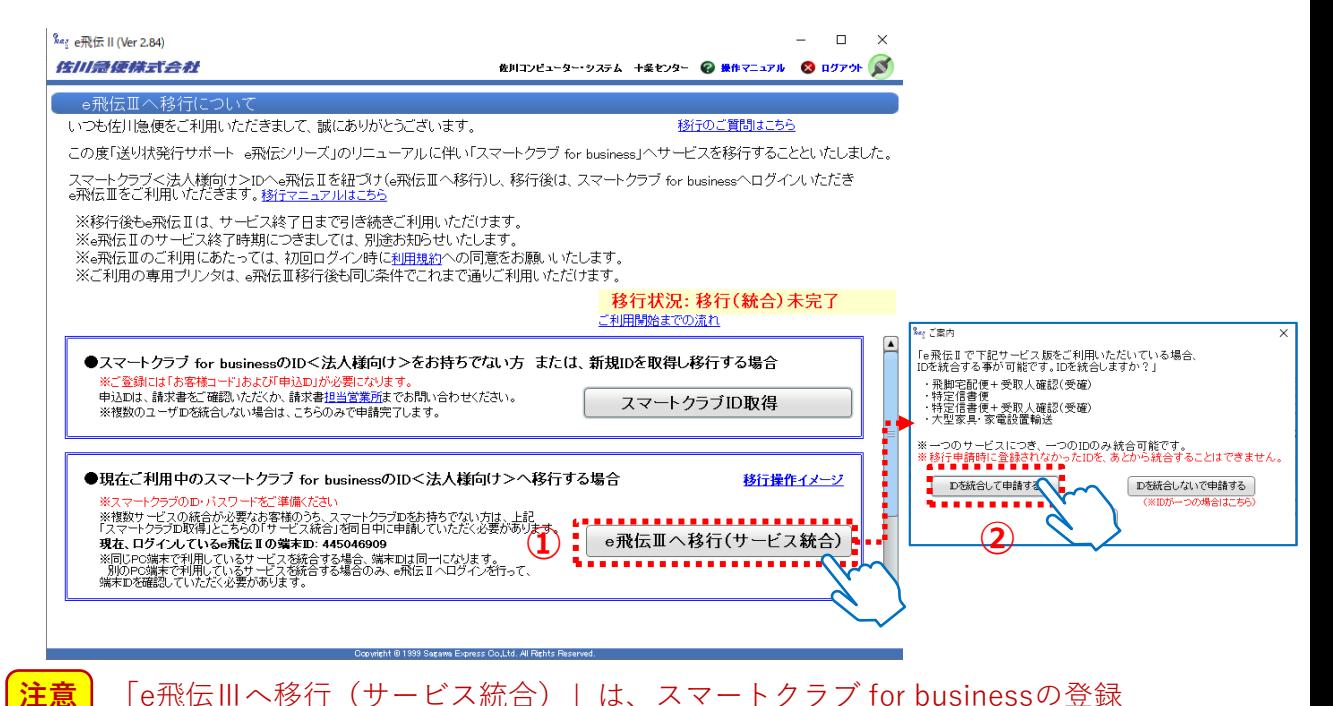

「e飛伝Ⅲへ移行(サービス統合)」は、スマートクラブ for businessの登録 が完了した**当日中に実施してください**。※翌日以降は手続きできません。

#### <移行データについて>

e飛伝Ⅱで使用していたデータを本作業によりe飛伝Ⅲに移行しますが、移行される データ、されないデータは以下の通りです。

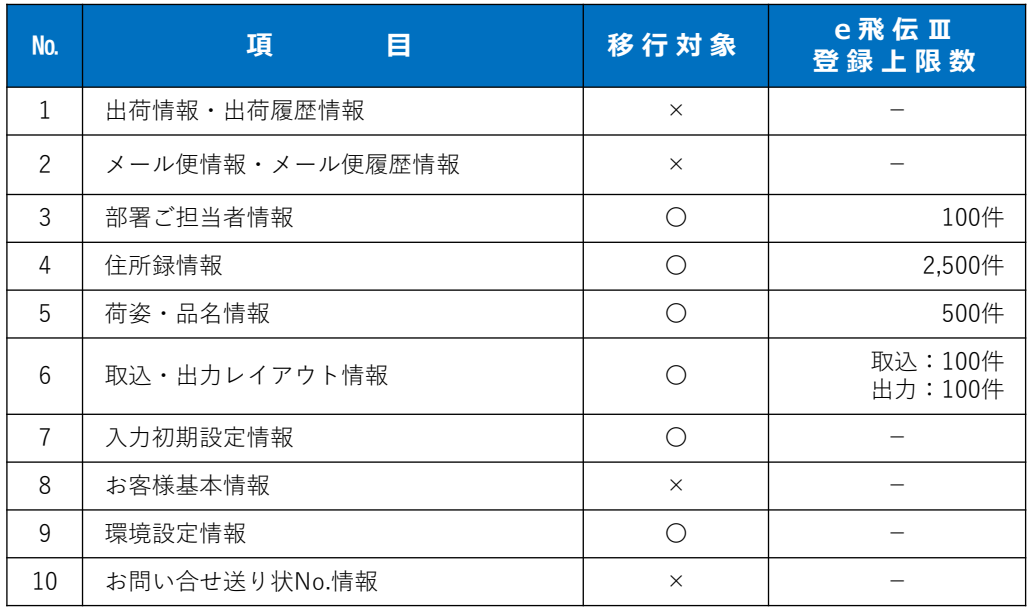

**注意**

各種マスタデータには登録件数に上限が設定されています。 既にデータの上限を超えて登録されている場合、上限を超えた状態でe飛伝 Ⅲに移行されますがデータを追加することができなくなります。 あらかじめ不要なデータを削除のうえ、移行手続きを行ってください。

*10* ①お客様のe飛伝ⅡユーザーID・パスワード・端末IDを入力します。 ②「登録」ボタンをクリックします。

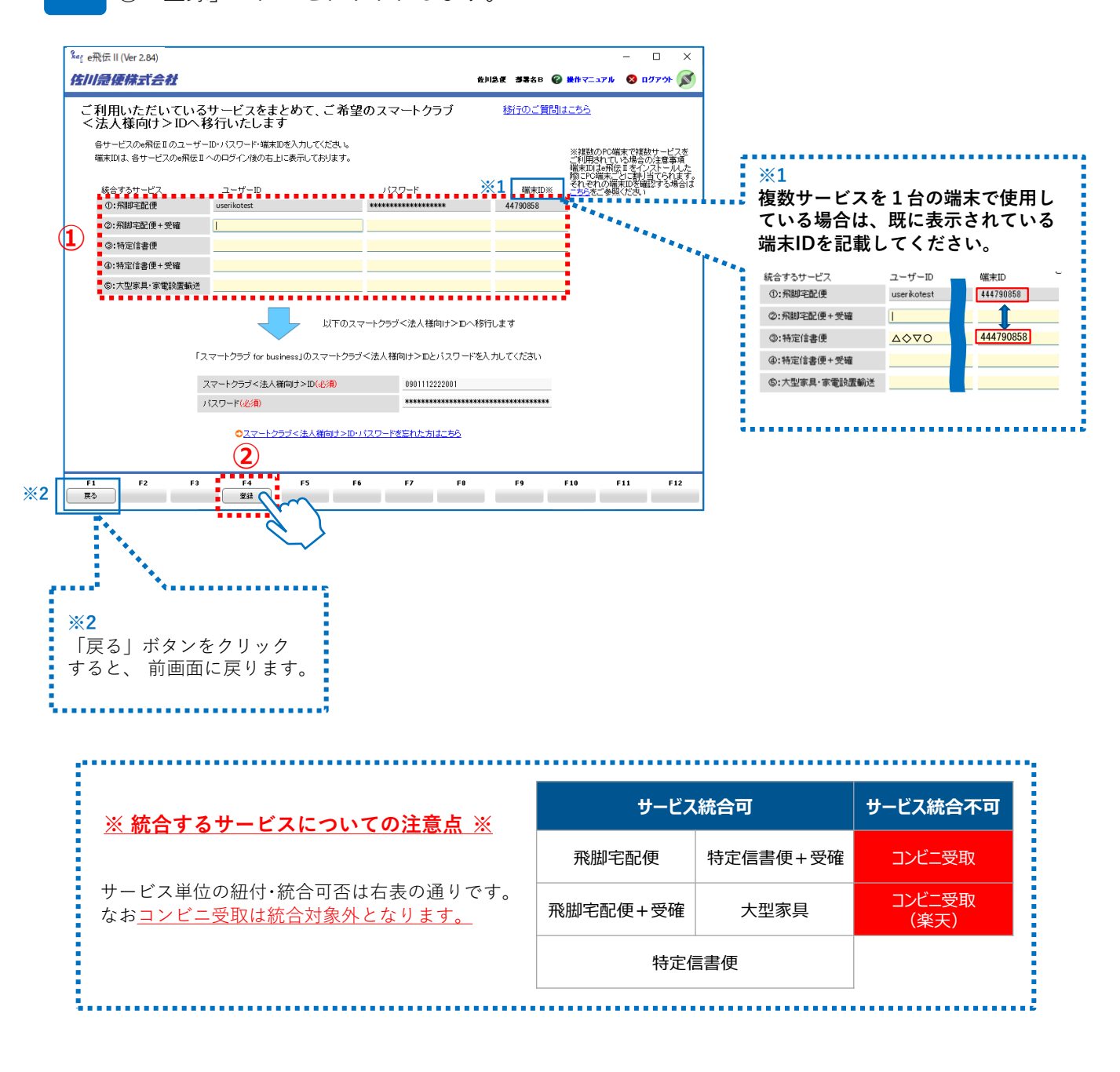

**11** 確認ポップアップが表示されましたら、「はい(Y)」ボタンをクリックします。

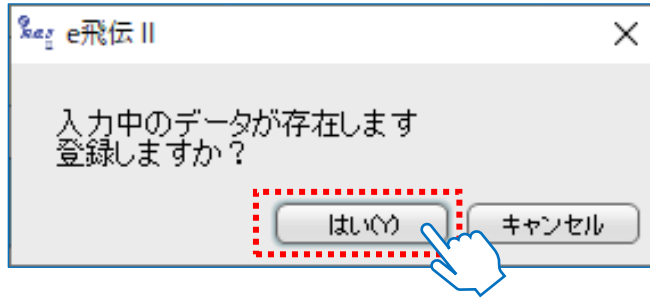

佐川急便株式会社 更新日:2024/04/15

*12* 移行受付完了画面が表示されましたら、移行の手続きは完了です。 画面上の説明文をよくお読みいただき、「完了」ボタンをクリックしてください。

#### **e飛伝Ⅲへの移行はまだ完了しておりません。 翌日以降に移行完了メールが届くのをお待ちください。 注意**

**それまでの間は、e飛伝Ⅱをご利用ください。**

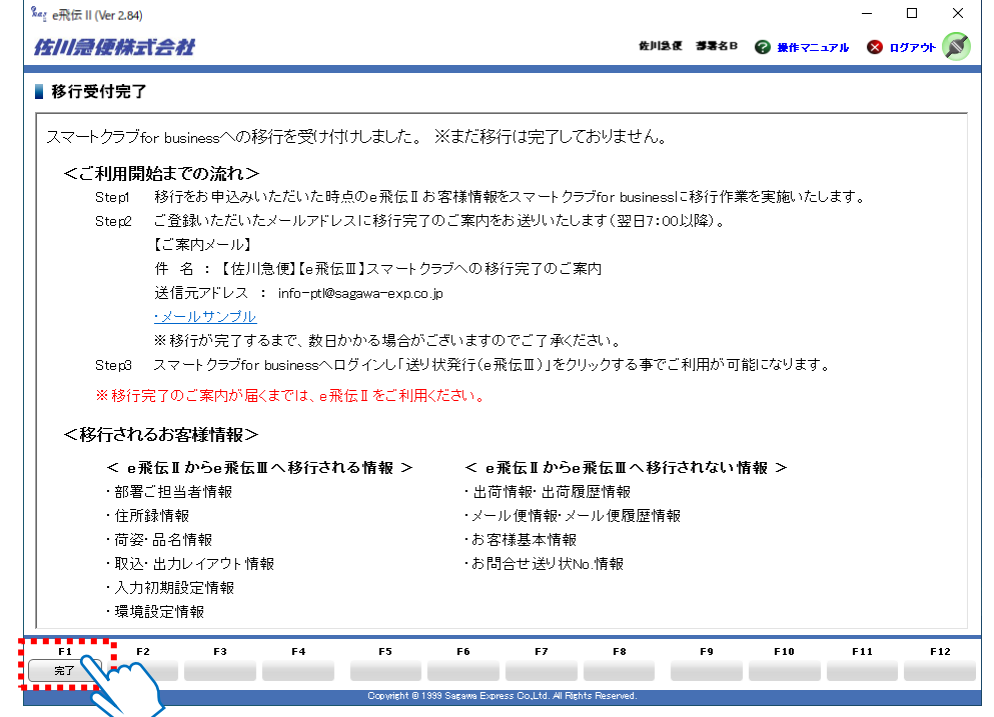

*13* 「e飛伝Ⅱメニューへ」ボタンをクリックすると、 e飛伝Ⅱのメニュー画面が開きます。

移行手続き後にe飛伝Ⅱ上で更新された住所録などのマスタデータは e飛伝Ⅲへは反映されませんので、ご注意ください。 **注意**

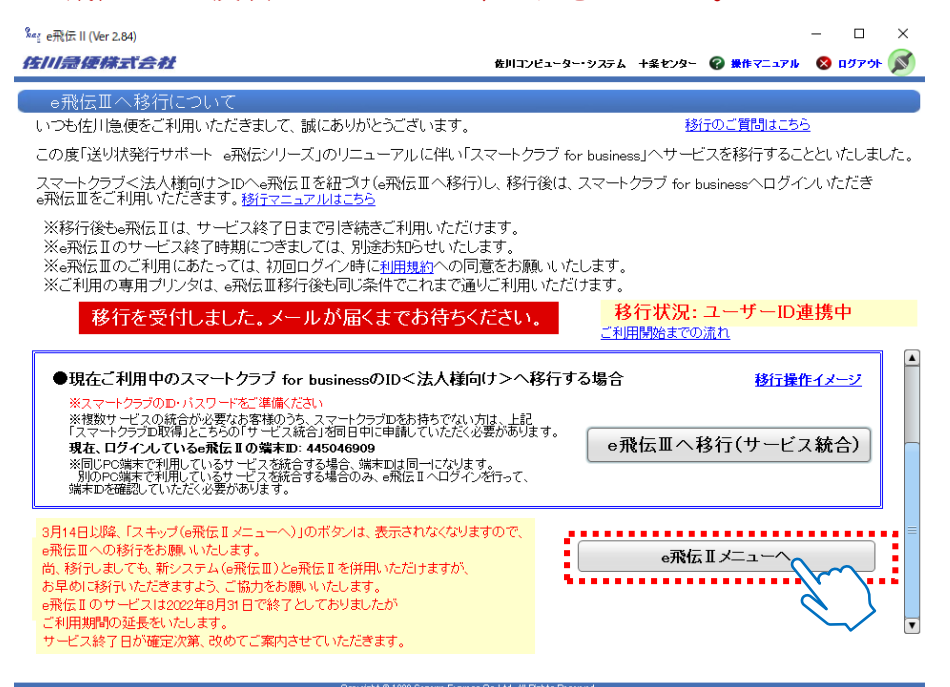

スマートクラブ for businessの新規IDを取得しe飛伝Ⅲへ移行される方の手順説明となります。 (複数サービスのID統合は無しの手順となります。)

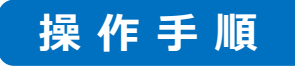

*1*

①e飛伝ⅡのユーザーIDとパスワードを入力し、 ②「ログイン⇒」をクリックします。ユーザー移行の画面が表示されます。

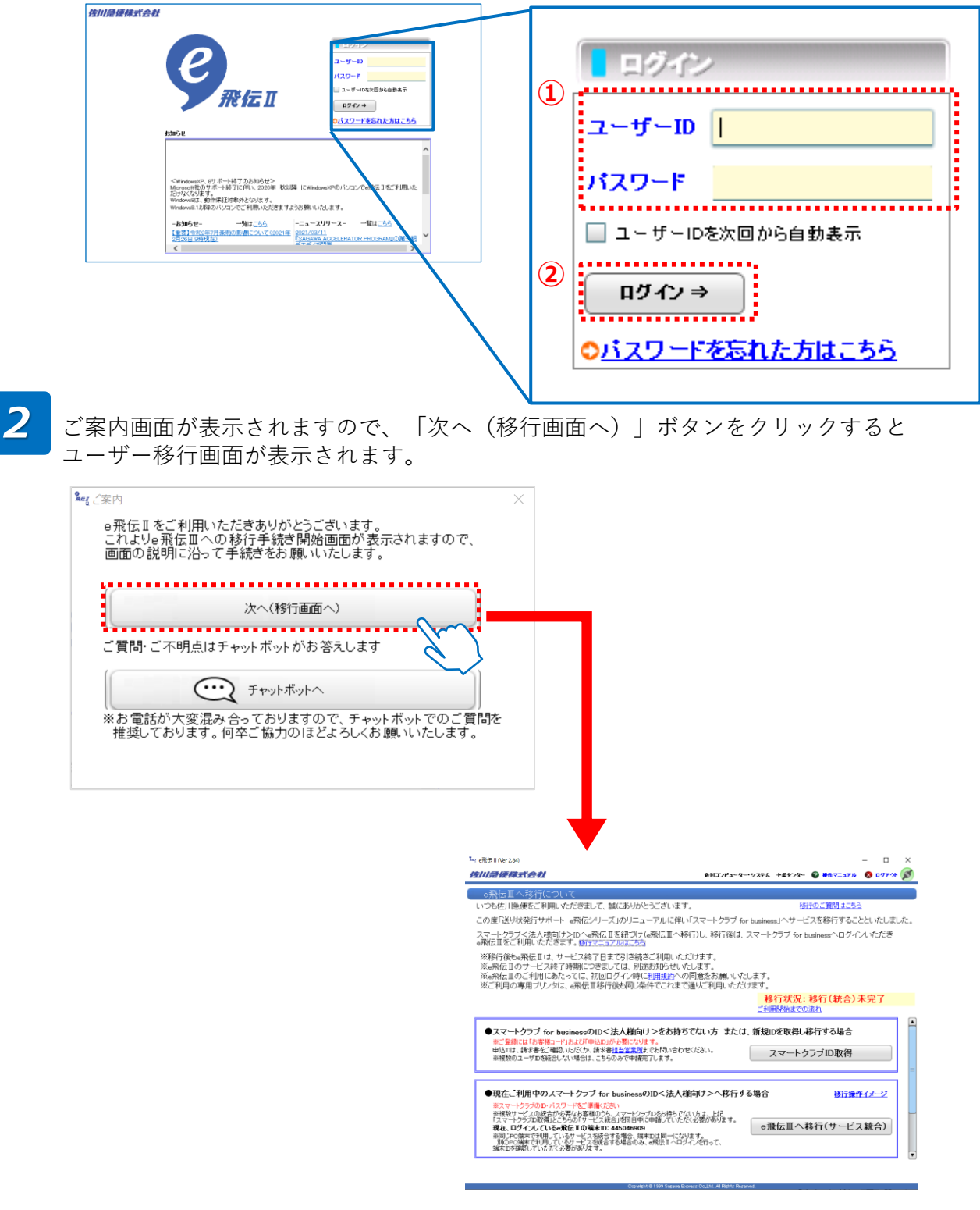

*3* 画面上部の記載内容をご確認いただき、「スマートクラブID取得」ボタンを クリックします。

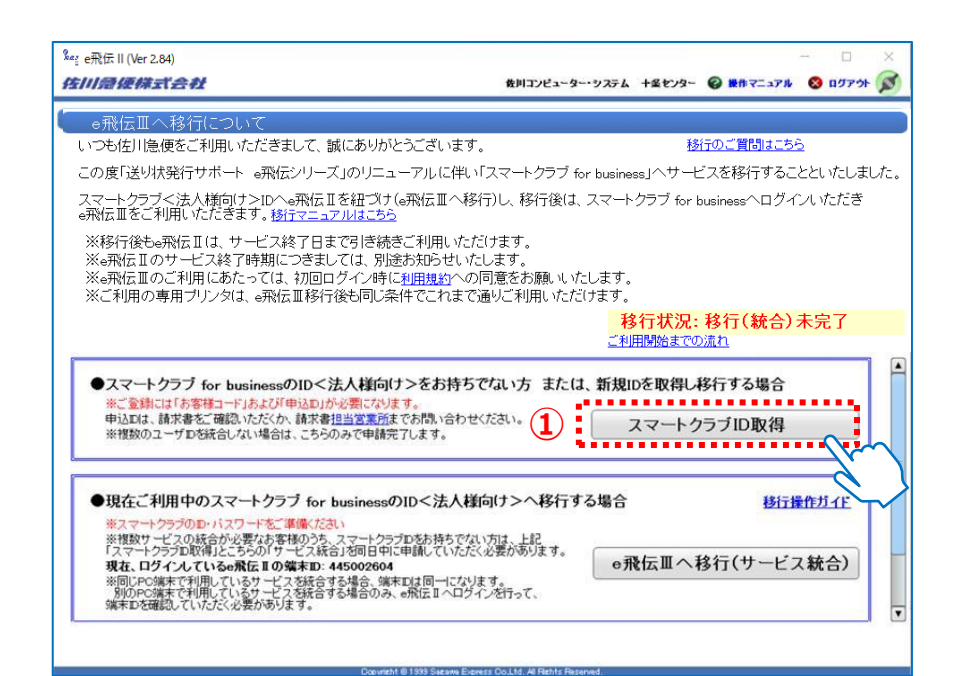

<移行データについて>

e飛伝Ⅱで使用していたデータを本作業によりe飛伝Ⅲに移行しますが、移行される データ、されないデータは以下の通りです。

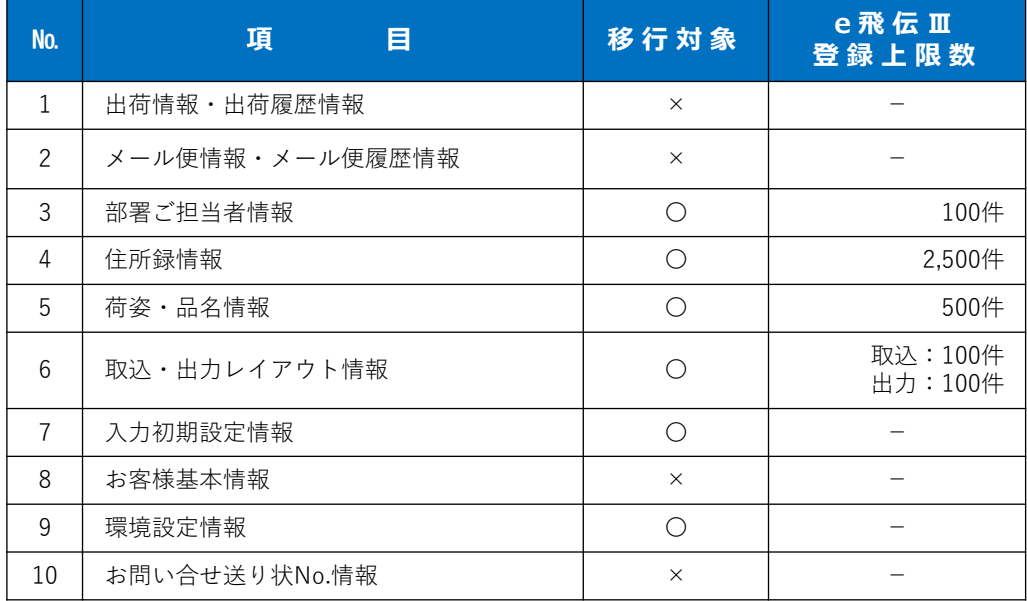

各種マスタデータには登録件数に上限が設定されています。 既にデータの上限を超えて登録されている場合、上限を超えた状態でe飛伝 **注意**

Ⅲに移行されますがデータを追加することができなくなります。 あらかじめ不要なデータを削除のうえ、移行手続きを行ってください。

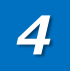

スマートクラブお客様情報入力画面が表示されますので、項目を入力したのち、 「確認メール送信」をクリックします。

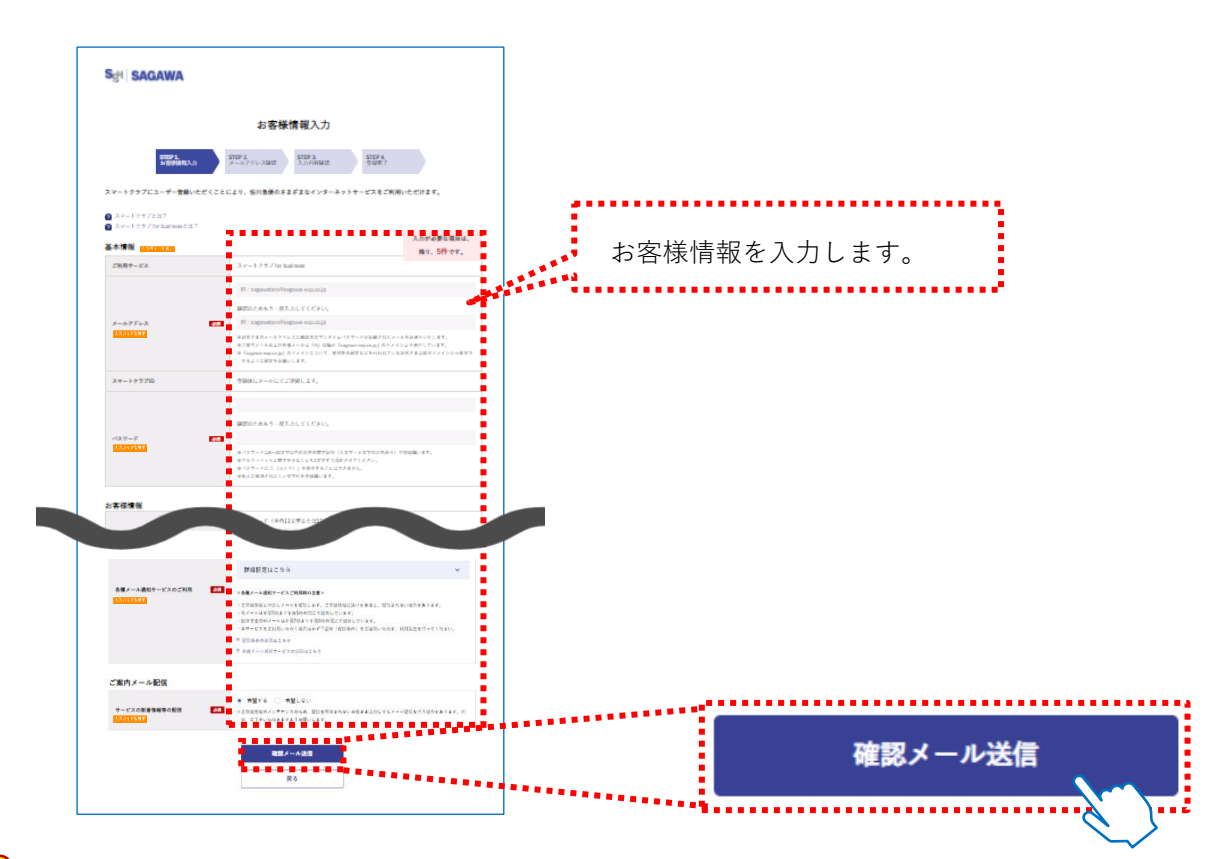

#### **スマートクラブ登録時のお名前について 注意**

スマートクラブではお客様の姓と名を別々に入力いただきますが、e飛伝Ⅱでは姓名が統合 されております。

e飛伝Ⅲへ移行操作をされる際、 e飛伝Ⅱで姓と名の間にスペースが入力されている場合は 分割・入力する仕組みとなっておりますが、スペースが入力されていない場合、e飛伝Ⅱで ご入力いただいておりました姓名とも「姓」の欄に入力されますので、修正をお願いします。

#### **お客様コードでエラーが表示された場合 注意**

スマートクラブ for businessではお客様コードの登録が必須です。 e飛伝Ⅱに登録されているお客様コードが初期表示されます。 利用できないお客様コードの場合は以下のメッセージが表示されますので、他の利用可能な お客様コードをお持ちの場合はお客様コード、申込IDを入力ください。 利用可能なお客様コードがない場合は担当ドライバーまでご相談ください。

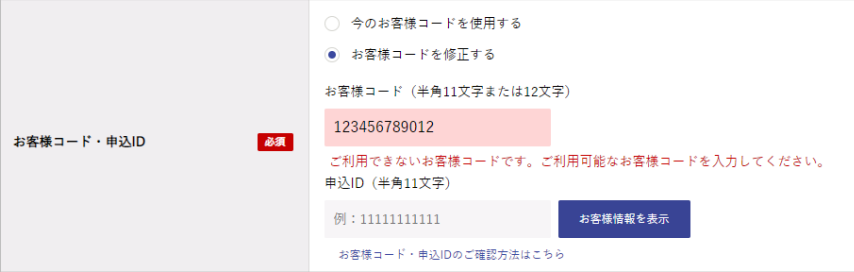

*5*

①ご入力いただいたメールアドレスへ送信された、ワンタイムパスワードを入力します。 ②入力後、「次の画面へ進む」をクリックします。

### **※メール文参考**

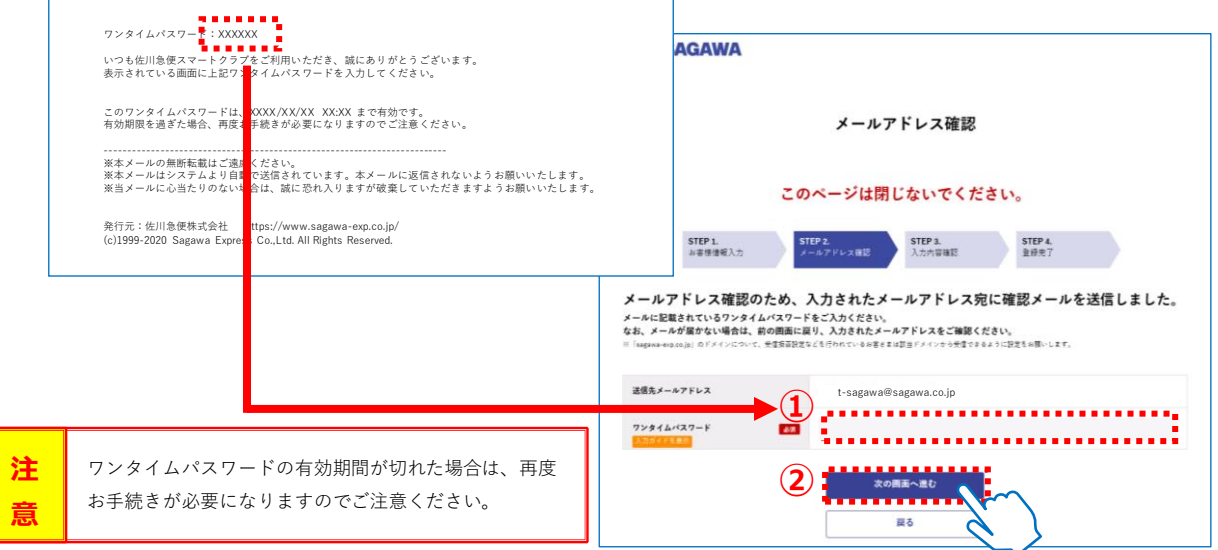

*6*

入力内容確認画面が表示されますので、入力された内容を確認します。 利用規約をご確認いただき、「利用規約に同意して登録」をクリックします。

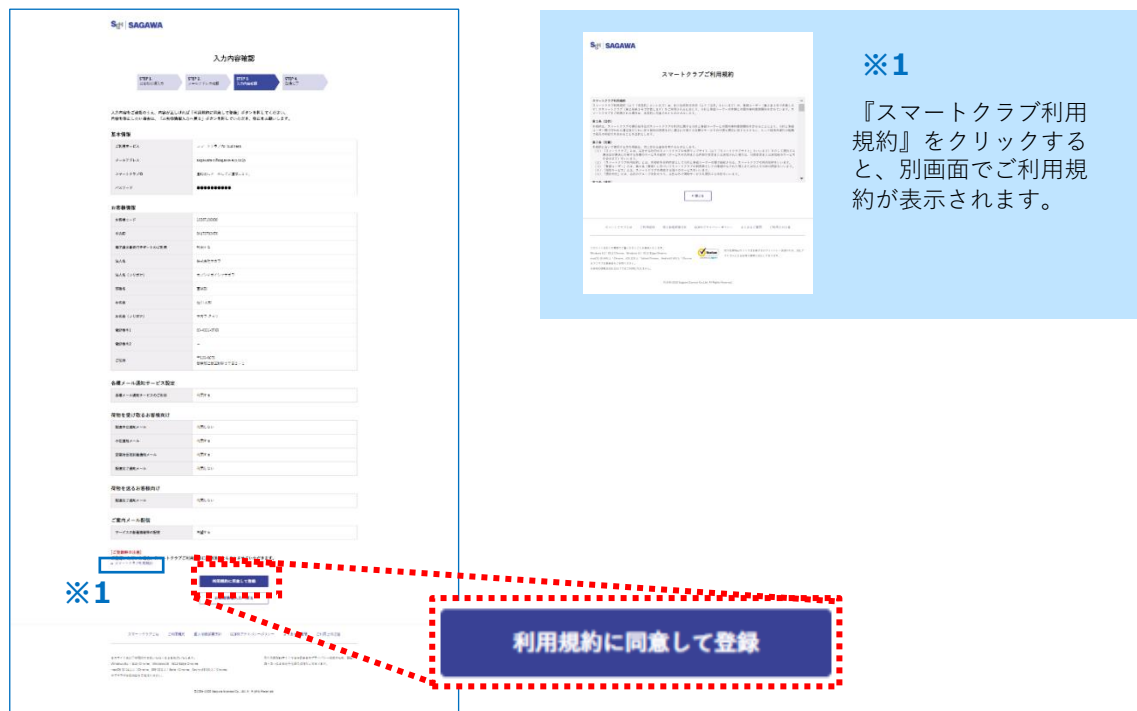

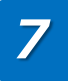

登録完了画面が表示されましたら、スマートクラブ for businessへの登録は完了です。 ご登録いただいたメールアドレスに登録完了のご案内メールを送付いたします。 メール本文に記載されておりますスマートクラブIDをご確認ください。

**これでスマートクラブ for businessへの登録は完了しましたが、 e飛伝Ⅲへの移行はまだ完了しておりません。 注意**

**翌日以降に移行完了メールが届くのをお待ちください。**

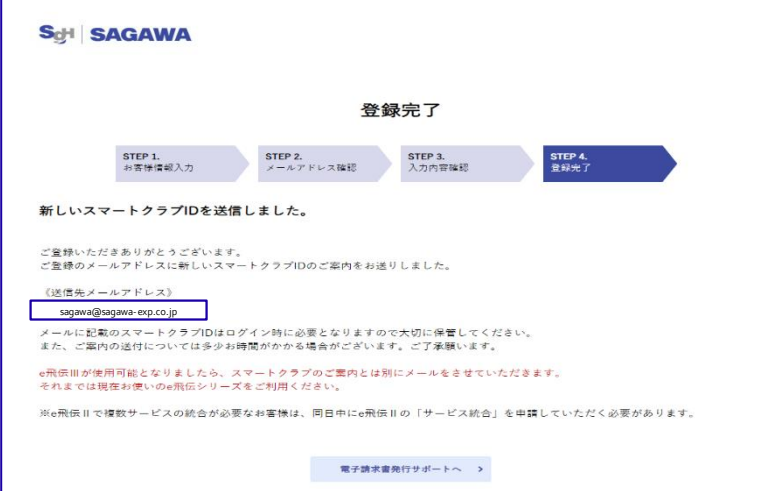

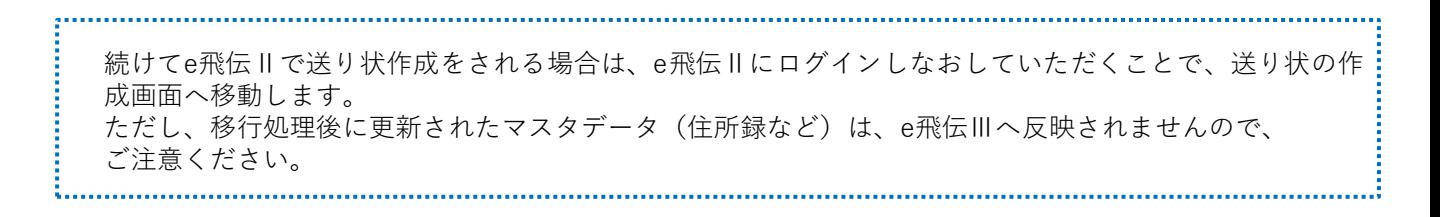

# **2. 複数台のパソコンでe飛伝Ⅱをご利用されて** 2. いる場合

お客様の様々な運用に合わせて「e飛伝Ⅲ」を活用していただくことができます。

### **➀ データを1つのe飛伝Ⅲユーザでまとめて運用したい場合**

どちらかの端末1台のみ移行(※スマートクラブIDとの紐付)を行い、移行後のスマートクラブIDを 共有してご利用ください。

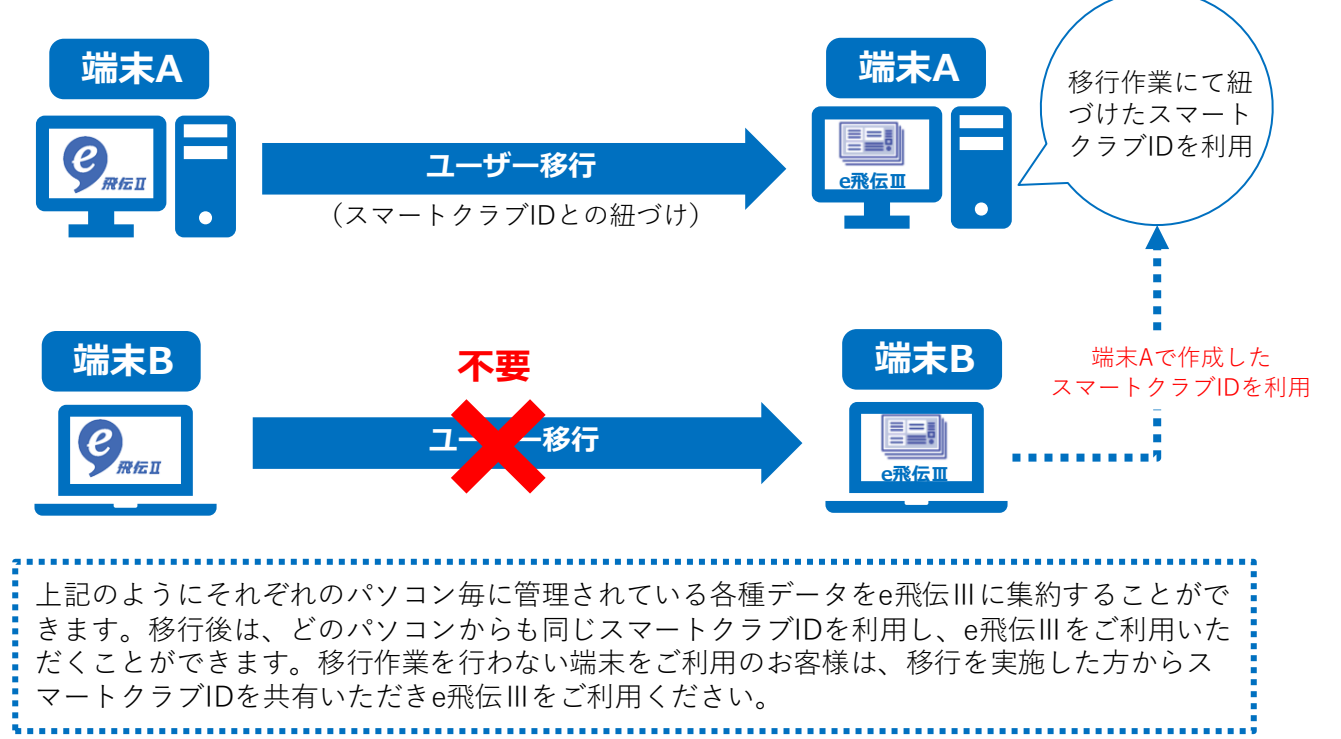

### **② データを1つにまとめずに分けて運用したい場合**

上記の様に従来通りにデータを各パソコンで管理してご利用いただくことができます。 この場合は各パソコンごとに移行手続きを行ってください。

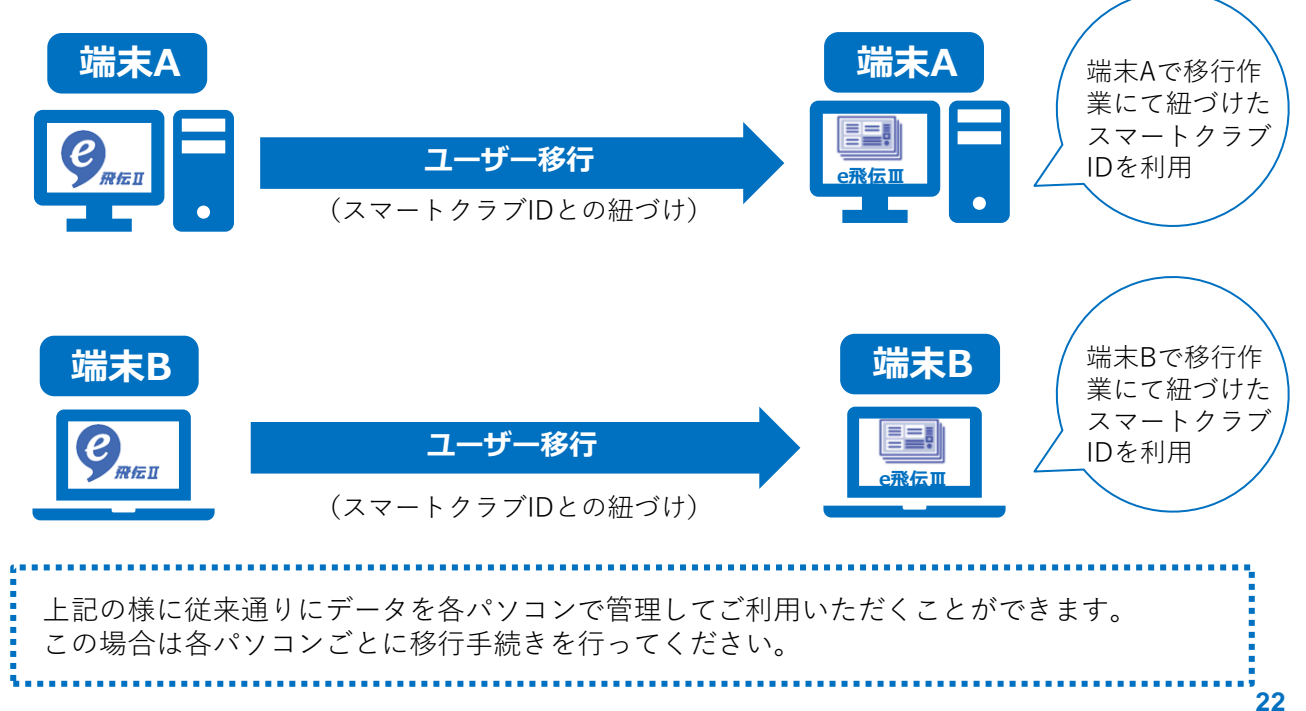

スマートクラブ for businessのID通知・またはパスワードの再設定手順説明となります。

## **操作手順**

*1* ①ブラウザを立上げ、検索エンジンで「佐川急便」と検索し、佐川急便ホームページより 「スマートクラブ」をクリックします。

②スマートクラブログイン画面に遷移したら、ログイン画面上部にある

「<法人さま向け>スマートクラブ for business」をクリックしてください。

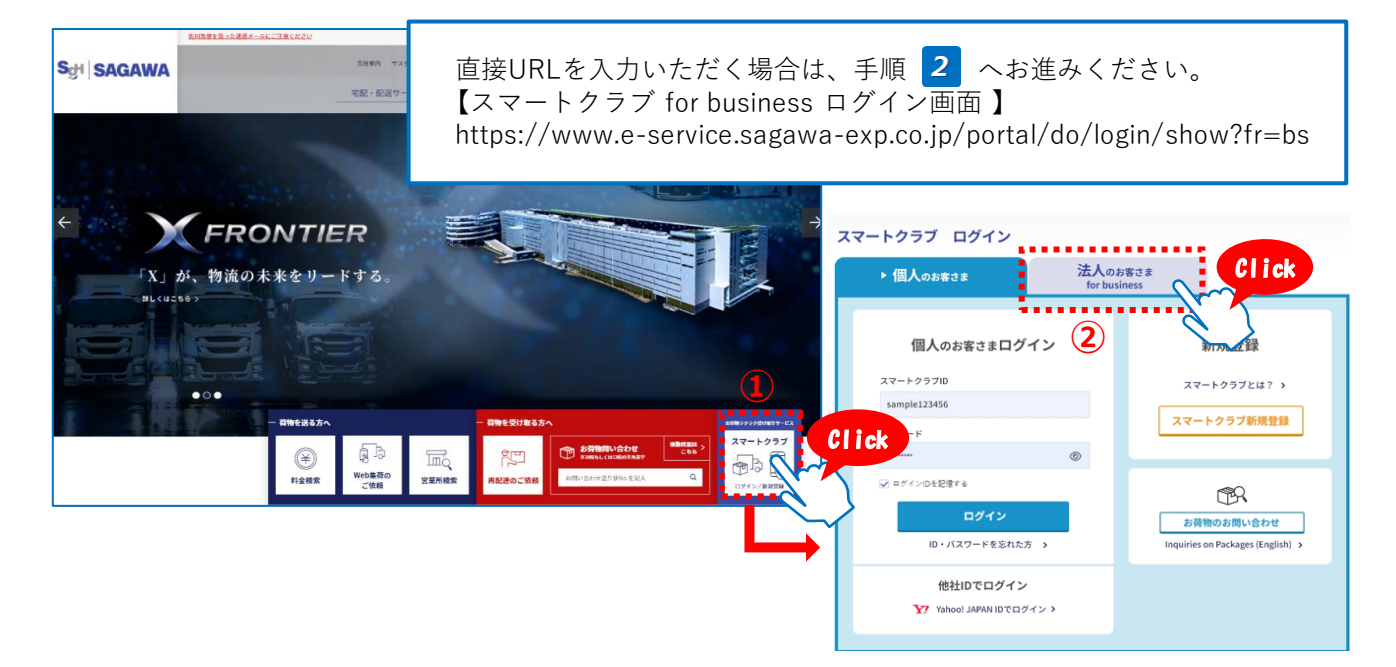

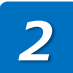

表示された<法人さま向け>スマートクラブ for business ログイン画面左下にある 「ID・パスワードを忘れた方はこちら」のリンクをクリックします。

### **ScH SAGAWA**

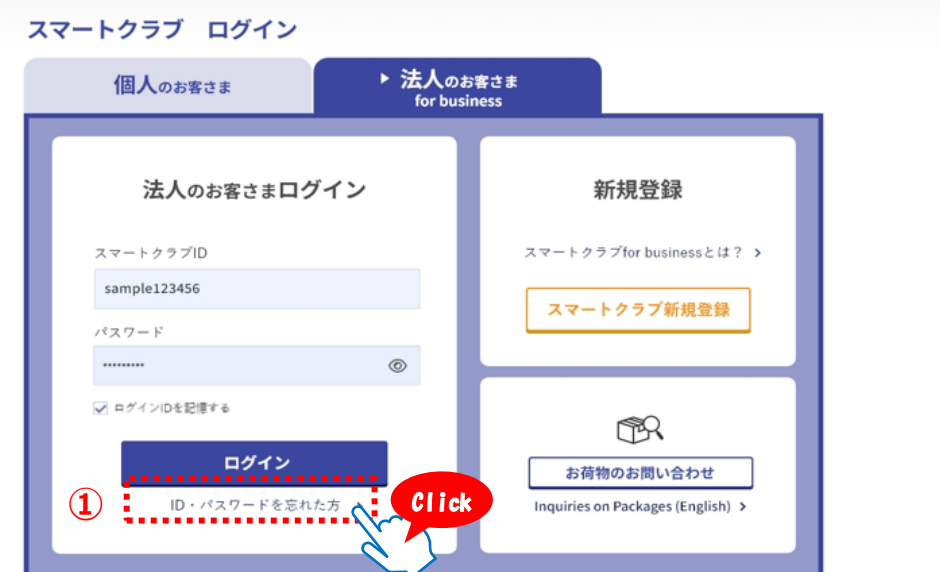

*3*

スマートクラブID通知・パスワード再設定の画面が表示されますので、不明な項目の 各種手続きを行ってください。

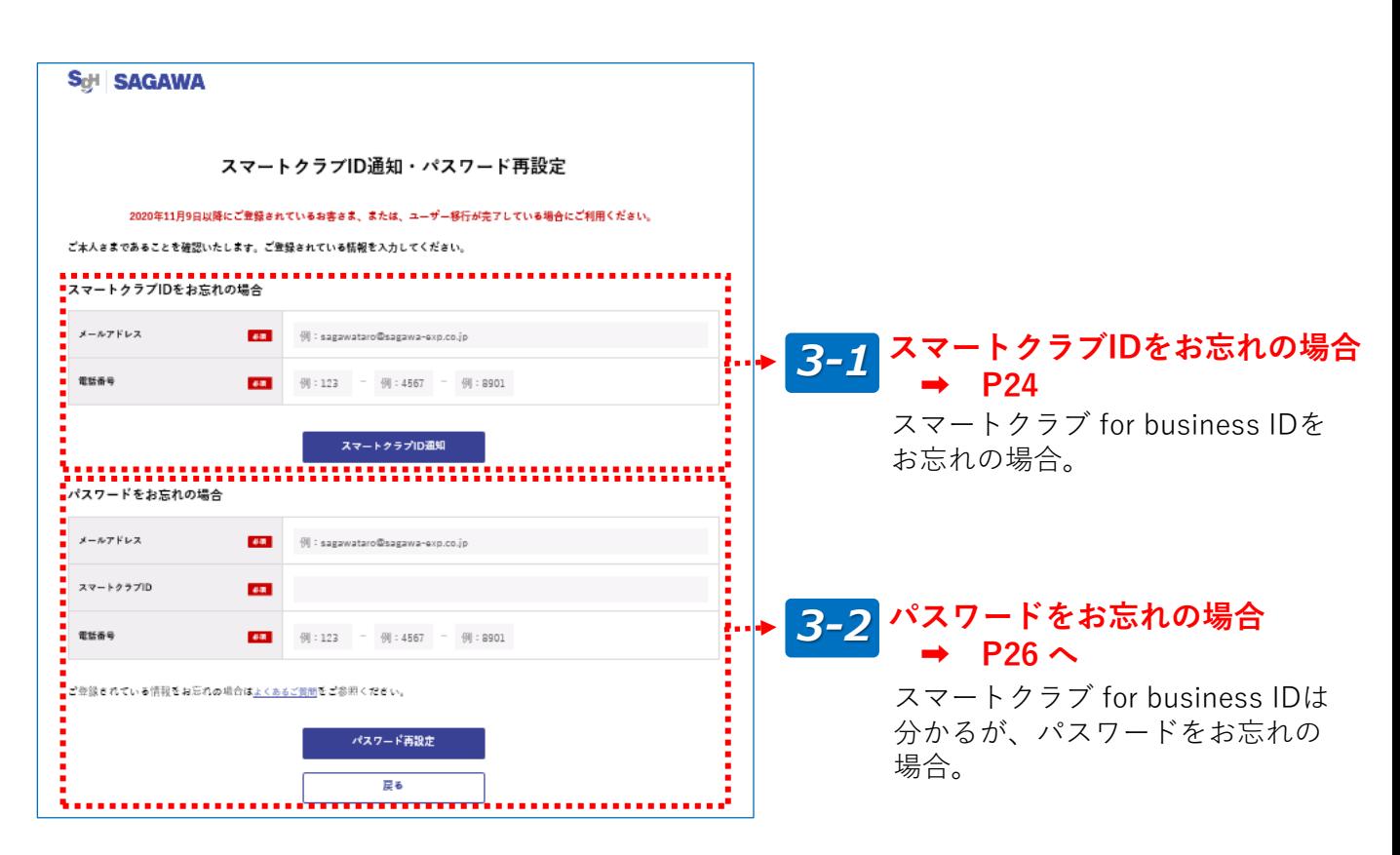

# **スマートクラブIDをお忘れの場合** *3-1*

**3-1-1.** ①ご登録されているメールアドレスと電話番号を入力します。 ②「スマートクラブID通知」ボタンをクリックしてください。

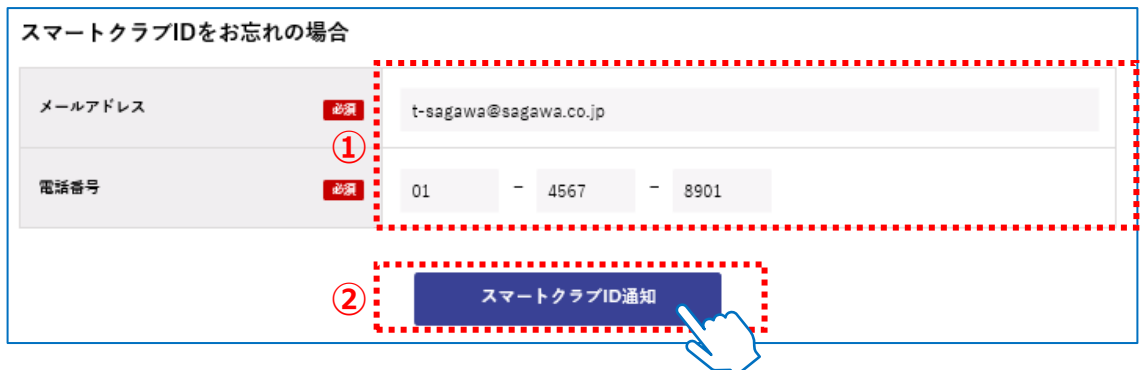

3-1-2. スマートクラブID通知完了の画面が表示されましたら、お手続きは完了です。 ご入力いただいたメールアドレスへスマートクラブIDを通知いたします。

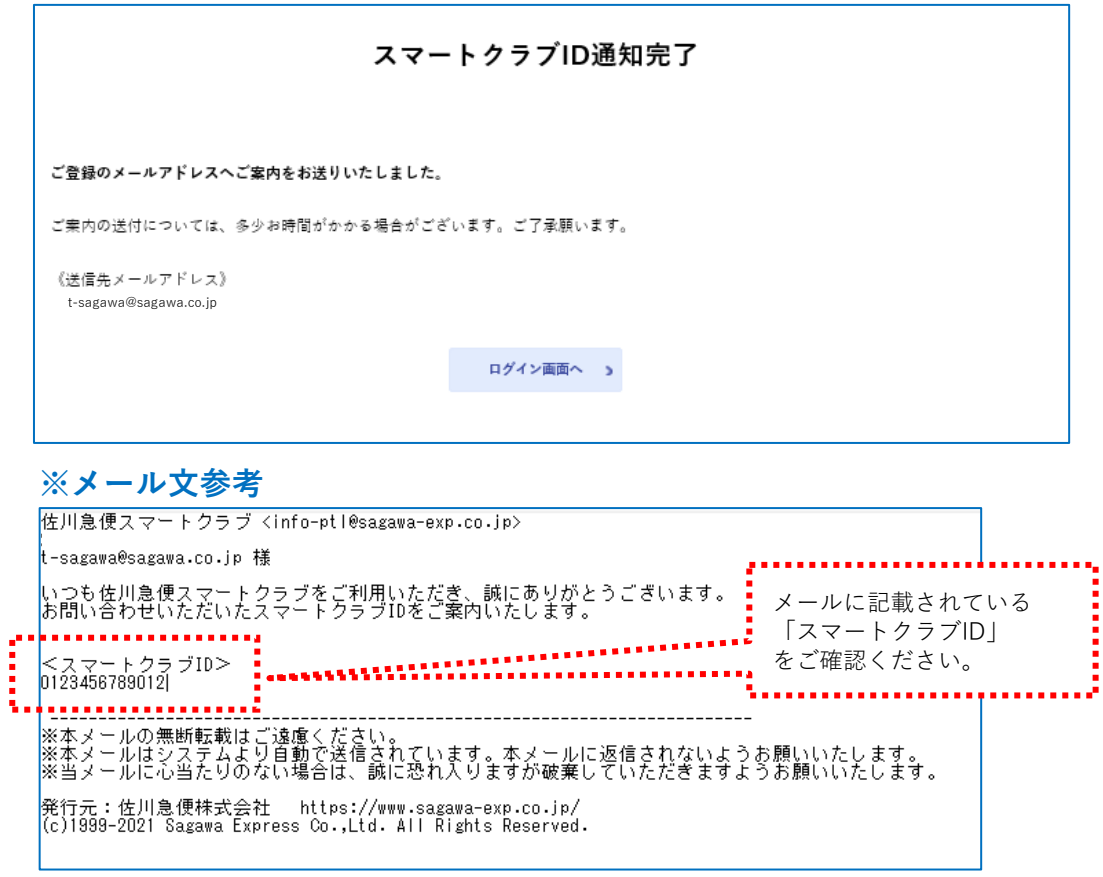

# *3-2* **パスワードをお忘れの場合**

3-2-1. ①スマートクラブにご登録いただいているメールアドレス、スマートクラブID、 電話番号を入力します。

②「パスワード再設定」ボタンをクリックしてください。

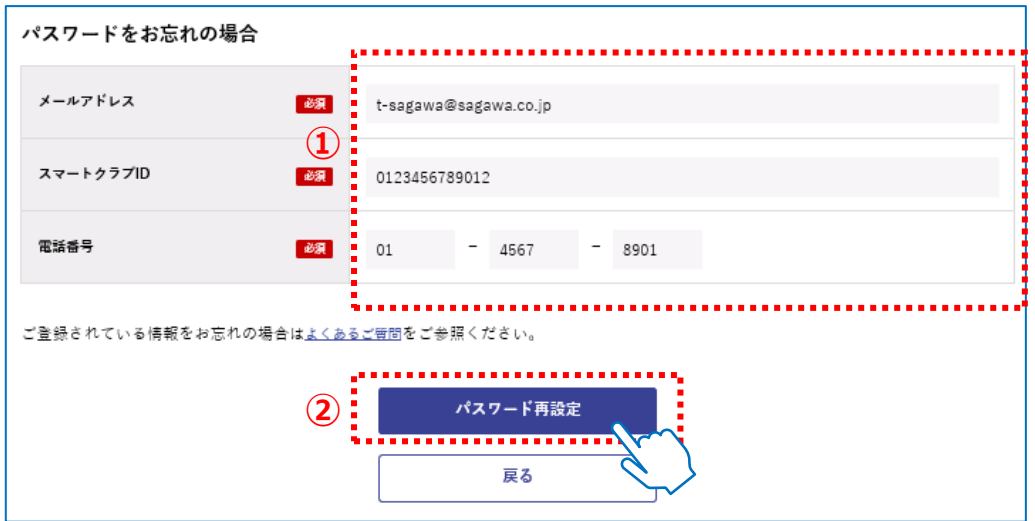

3-2-2. ①ご入力いただいたメールアドレスへ送信された、ワンタイムパスワードを入力

します。

②入力後、「次の画面へ進む」をクリックします。

### **※メール文参考**

**注 意**

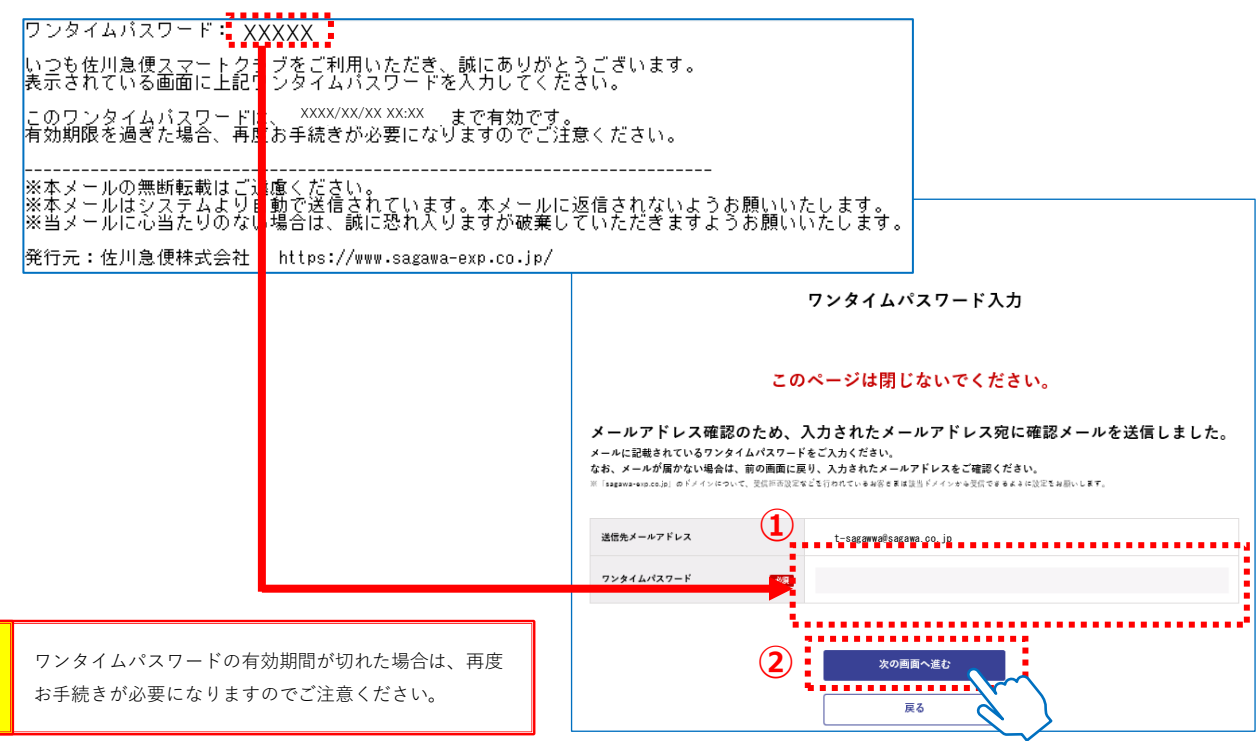

3-2-3. ①パスワード再設定画面が表示されますので、新しいパスワード、 新しいパスワード(確認用)を入力します。 ②入力後、「パスワード再設定」ボタンをクリックします。

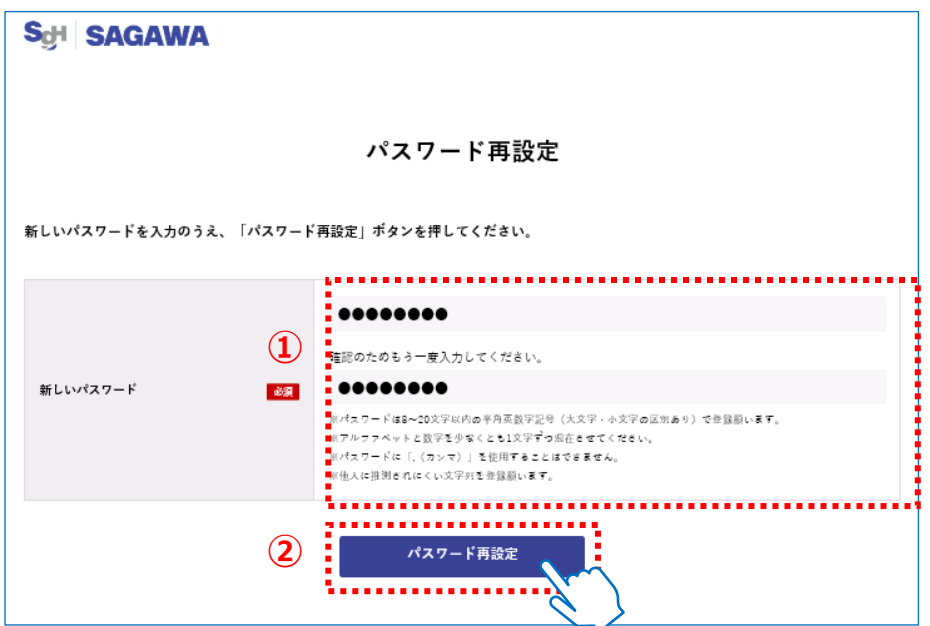

3-2-4. パスワードの設定が完了しました画面が表示されましたら、パスワードの変更は 完了です。

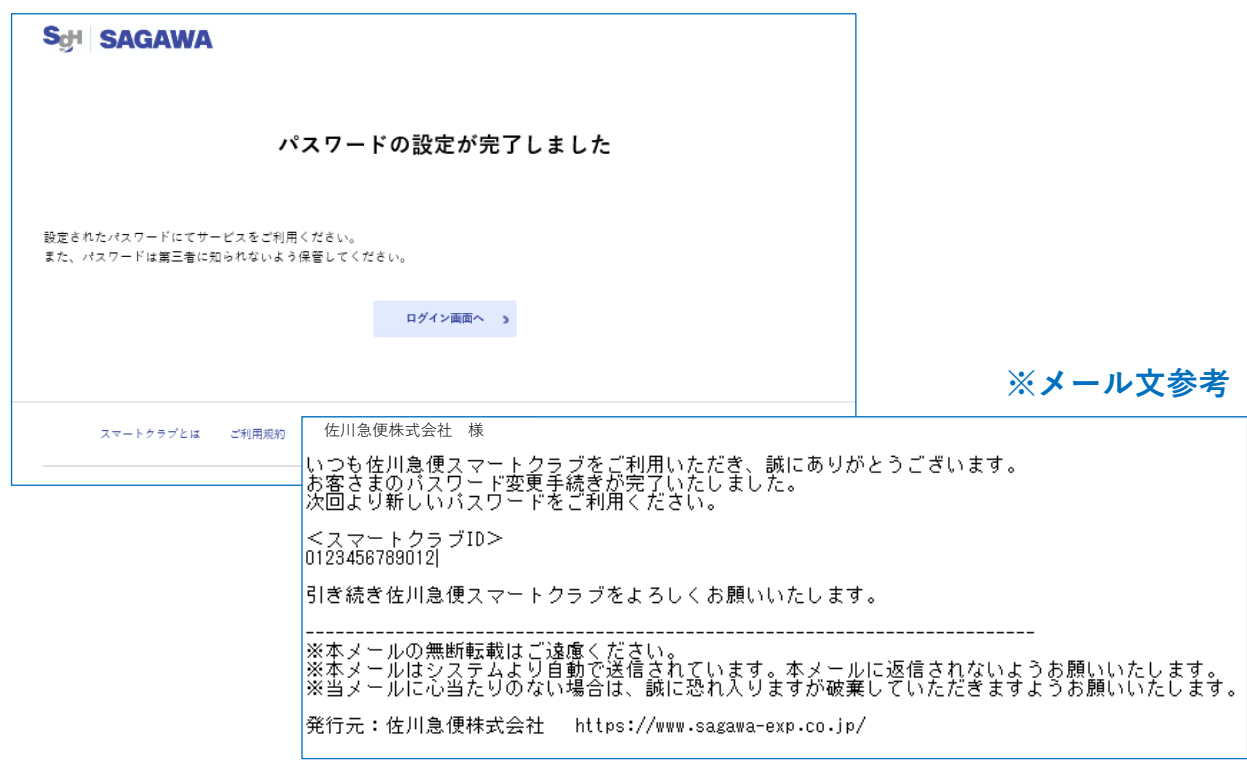

# 3. 移行後の消費税率選択について **2. ウェブ ウェブスタイル おいちょう おんな**

e飛伝Ⅱで設定されている「消費税率」についてのご説明となります。 現在設定されている税率が「0%、8%、10%」以外の税率は、移行後「一律10%」へ 自動変換いたします。

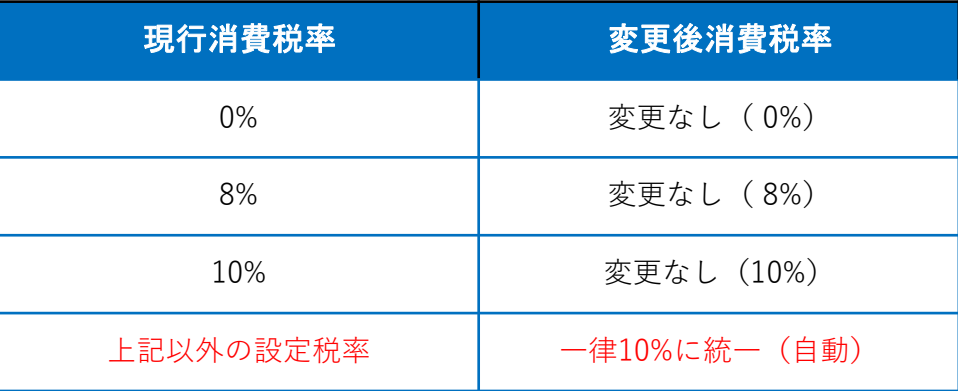

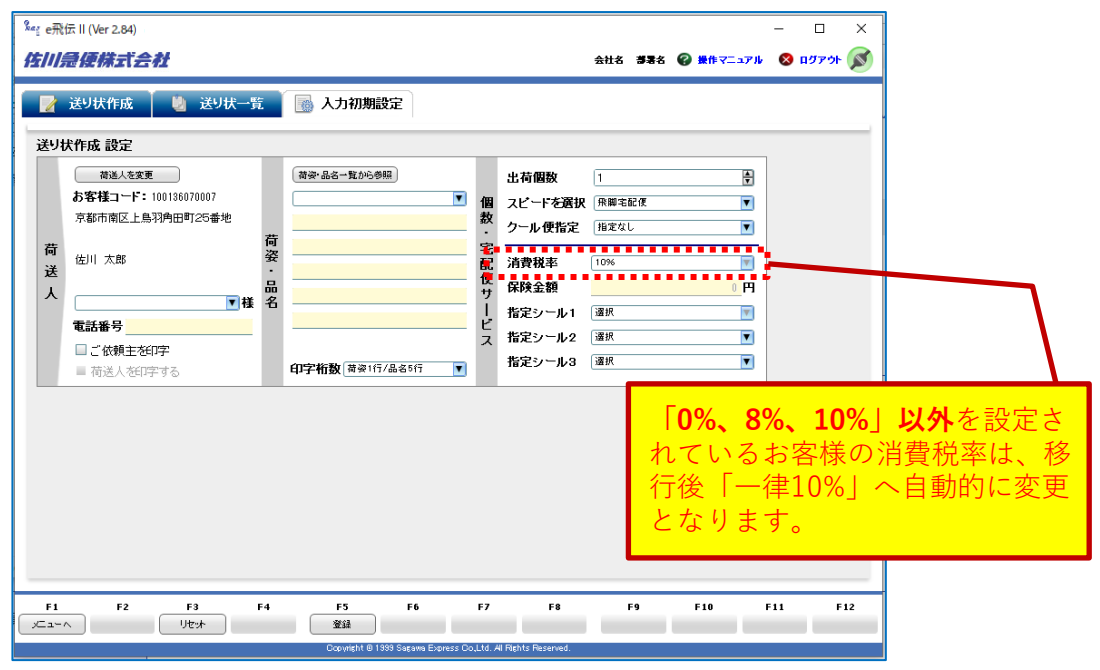